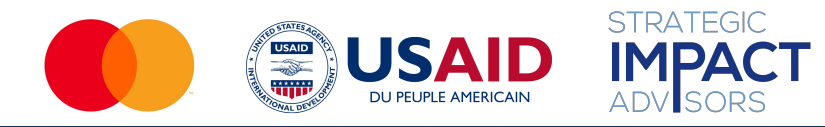

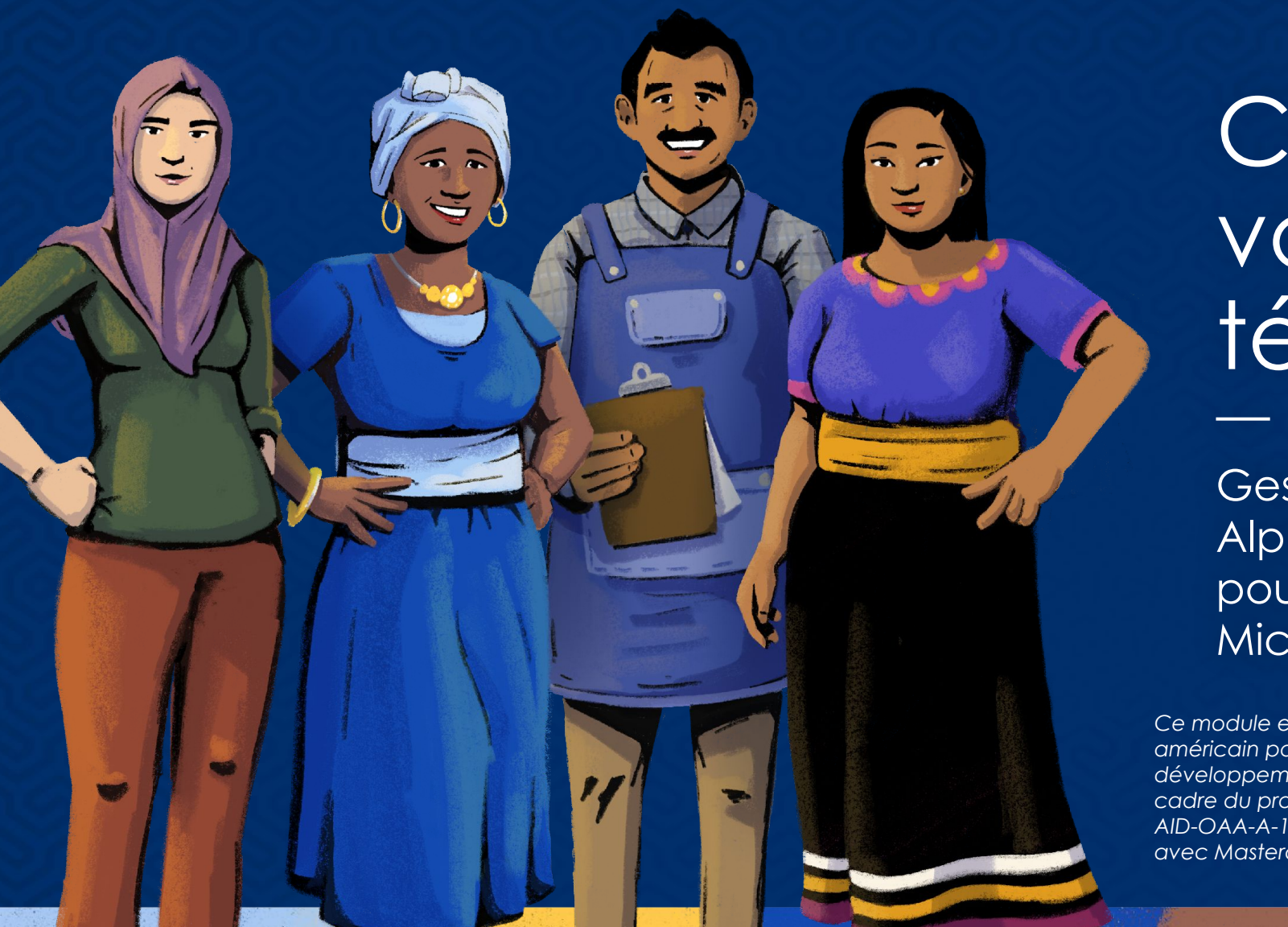

# **Connaître** votre téléphone

Gestion des affaires et Alphabétisation numérique pour les femmes Micro-entrepreneurs

*Ce module est rendu possible grâce au soutien généreux du peuple américain par le biais de l'Agence des États-Unis pour le développement international (USAID). Ce guide a été produit dans le cadre du projet Digital Frontiers de la DAI (accord de coopération AID-OAA-A-17-00033) à la demande de l'USAID et en partenariat avec Mastercard.*

### Aperçu du module

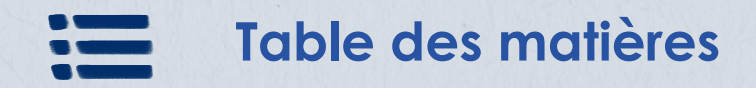

**Partie 1 :** Types de téléphone [5](#page-3-0)

**Partie 2 :** Le « mode d'emploi » du téléphone [10](#page-8-0)

**Partie 3 :** Les moyens de protéger vos données et informations en ligne [38](#page-36-0)

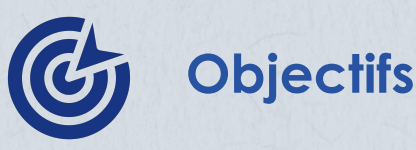

- Appréciez la valeur de la propriété d'un téléphone.
- 2. Apprendre à utiliser son téléphone.
- 3. Comprendre comment protéger vos données et informations en ligne.

### **Dans ce module, vous pouvez...**

- identifier les caractéristiques des téléphones de  $\omega$ base, des téléphones fonctionnels et des smartphones
	- entraînez-vous à utiliser différentes applications et fonctionnalités sur votre téléphone
		- élaborer des stratégies pour se protéger en ligne

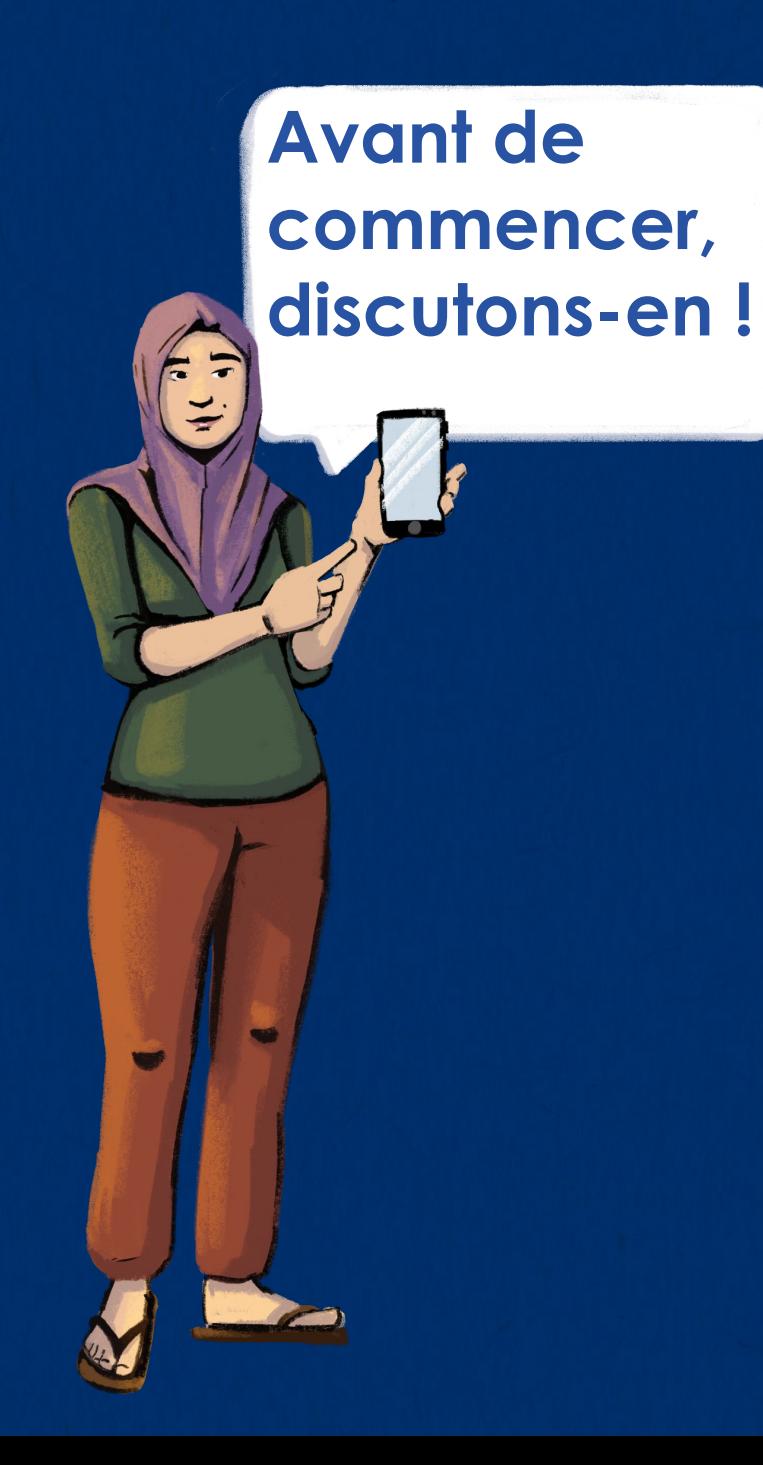

**Quelle est la différence entre un simple téléphone et un smartphone ?**

**Laquelle est la meilleure pour votre entreprise ?**

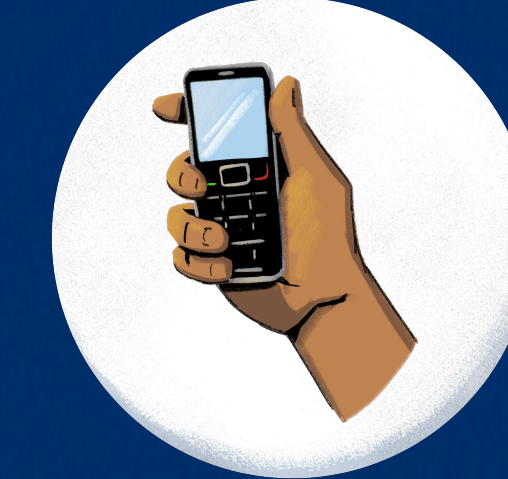

# <span id="page-3-0"></span>**PARTIE 1 : TYPES DE TÉLÉPHONE**

### **Objectifs :**

- 1. Différencier les types de téléphone.
- 2. Apprécier la valeur de la propriété d'un téléphone.

**Découvrons les différents types de téléphones.** 4

**Créons les Groupes !**

**Groupe 1 : Combien d'entre vous possèdent et utilisent un téléphone de base ?** 

**Groupe 2 : Combien d'entre vous possèdent et utilisent un smartphone ?** 

5

**Groupe 3 : Combien d'entre vous ne possèdent pas de smartphone mais savent s'en servir ?**

# Quels sont les différents types de téléphones ?

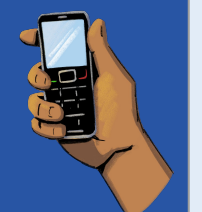

Les téléphones de base sont le type le plus simple de téléphone mobile. Ils ont généralement un petit écran et un clavier avec des chiffres et des lettres.

Avec un téléphone de base, vous pouvez passer des appels vocaux et envoyer des messages, mais vous ne pouvez pas vous connecter à Internet ou télécharger des applications. Les téléphones de base coûtent généralement moins cher que les téléphones fonctionnels ou les smartphones.

**TÉLÉPHONE DE BASE**

### **TÉLÉPHONE FONCTIONNEL**

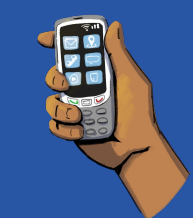

Les téléphones fonctionnels peuvent faire plus que les téléphones de base, mais pas autant que les smartphones.

Vous pouvez passer des appels et envoyer des messages texte, mais aussi accéder à l'internet et utiliser des applications comme WhatsApp. Certains téléphones fonctionnels comportent même des appareils photo numériques de base. Les applications disponibles au téléchargement sont limitées par rapport aux smartphones.

Les smartphones sont le type de téléphone le plus évolué. Il s'agit essentiellement d'un mini-ordinateur qui tient dans votre poche ! Il existe différents types de smartphones avec des niveaux de stockage, de vitesse et d'autres variables. La plupart des smartphones n'ont pas de clavier, et il faut toucher l'écran pour l'utiliser. Ils disposent également d'appareils photo de meilleure qualité que les téléphones fonctionnels.

Pour utiliser la plupart des fonctions d'un smartphone, vous devez télécharger des applications, ou « apps » en abrégé. Les applications que vous pourriez utiliser dans votre entreprise comprennent Facebook, YouTube et les applications de paiement numérique. Vous pouvez également utiliser votre smartphone pour accéder à Internet. Cependant, il est important de se rappeler que la navigation sur Internet et l'utilisation d'applications peuvent vous obliger à acheter des données, à moins que vous ne soyez connecté au Wi-Fi ou que l'application n'utilise pas de données.

### **SMARTPHONE**

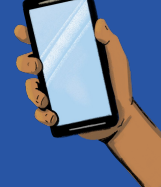

# Avantages des Smartphones

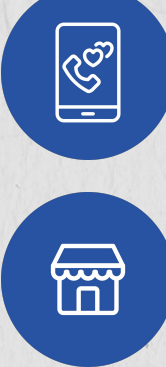

Restez connecté avec vos amis, votre famille et vos clients.

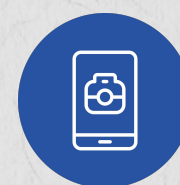

prendre des photos de vos produits afin de faire de la publicité en ligne.

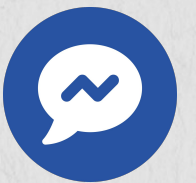

Téléchargez des applications productives, comme Facebook et WhatsApp.

Utilisez votre appareil photo pour

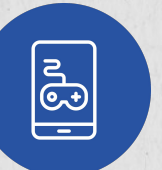

Utilisez votre téléphone pour vous divertir, comme regarder des vidéos ou jouer à des jeux.

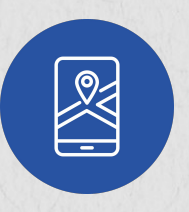

Utilisez des applications de navigation.

7

Publiez vos marchandises sur des marchés en ligne pour entrer en contact avec des acheteurs.

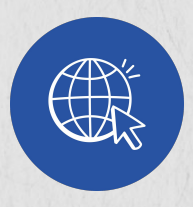

Naviguez sur internet, téléchargez des informations et élargissez vos connaissances.

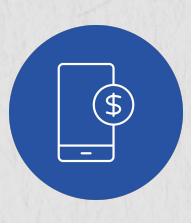

Gérez les finances de votre entreprise en acceptant les paiements mobiles ou les paiements par codes QR.

### Pourquoi vous devrez avoir votre propre téléphone

- **1. Utilisez votre téléphone dans votre entreprise.** Les téléphones peuvent être utilisés à des fins personnelles ou professionnelles. Avoir un téléphone peut vous aider à gérer votre entreprise plus efficacement. Vous pouvez utiliser un téléphone pour contacter vos clients et vos fournisseurs, accepter des paiements mobiles et consulter votre courrier électronique, tout en vous déplaçant.
- **2. Participez davantage à la prise de décision dans votre magasin.** Avec votre propre téléphone, vous pouvez jouer un rôle plus important dans la gestion des opérations de votre magasin. Par exemple, vous pouvez superviser les appels aux fournisseurs, la gestion du compte de messagerie du magasin ou la prise de photos promotionnelles pour la publicité de vos produits en ligne.
- **3. Restez connecté avec votre magasin.** Vous pouvez utiliser votre propre téléphone pour rester en contact avec les employés, les clients et les fournisseurs de votre magasin. Vous pouvez vous connecter de plusieurs façons, notamment en appelant, en envoyant des messages ou en organisant des vidéoconférences. De plus, vous pouvez communiquer de presque n'importe où, à condition qu'il y ait un signal téléphonique !
- **4. Renforcez vos capacités numériques.** Avoir votre propre téléphone vous aidera à développer vos compétences numériques. Plus vous utiliserez votre téléphone, plus vous serez à même d'utiliser différentes applications et sites - comme les applications de portefeuille mobile ou les places de marché numériques.
- **5. Développez vos connaissances commerciales.** Si votre téléphone se connecte à internet, vous pouvez surfer sur le web pour faire des recherches sur vos concurrents, comparer les prix des produits et découvrir les produits à la mode. En fait, vous avez accès à une bibliothèque de connaissances au bout des doigts !

**Combien d'entre vous possèdent votre propre téléphone ? Combien d'entre vous partagent un téléphone avec quelqu'un d'autre ?**

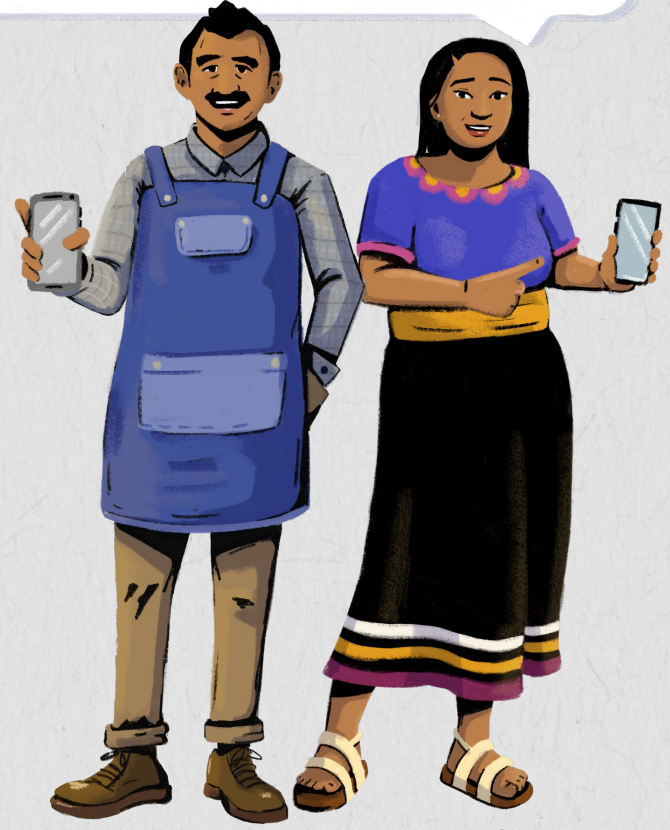

**Explorons toutes les possibilités d'utilisation de votre téléphone !**

# <span id="page-8-0"></span>**PARTIE 2 : LE « COMMENT FAIRE » DU TÉLÉPHONE**

**Objectif :** Apprendre à exécuter différentes fonctions de votre téléphone.

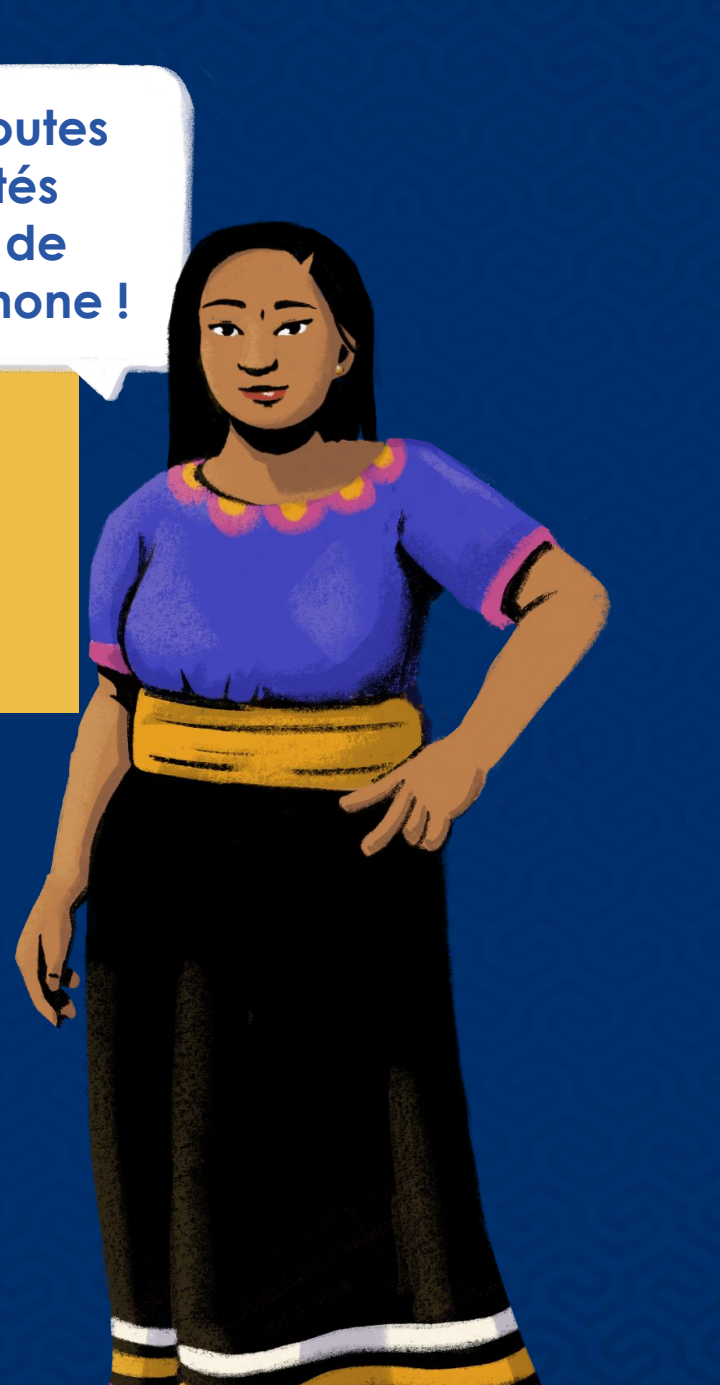

# Allumer et éteindre votre téléphone

Pour allumer votre téléphone, recherchez un bouton sur le haut, le bas, la gauche ou la droite du téléphone.

Appuyez sur le bouton pendant un moment. Vous verrez votre écran s'allumer.

Pour éteindre le téléphone, appuyez sur le bouton d'alimentation ou faites glisser le curseur.

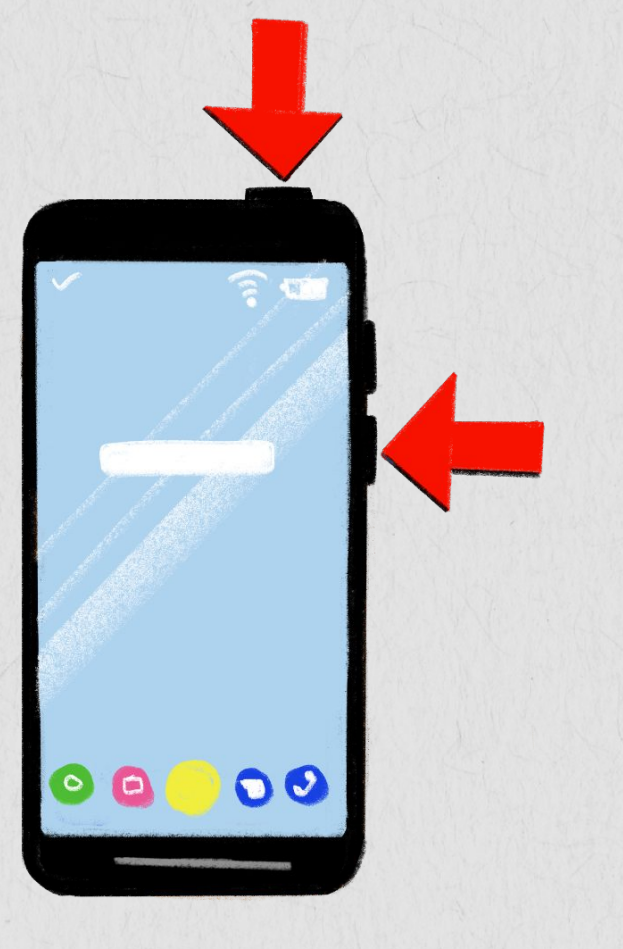

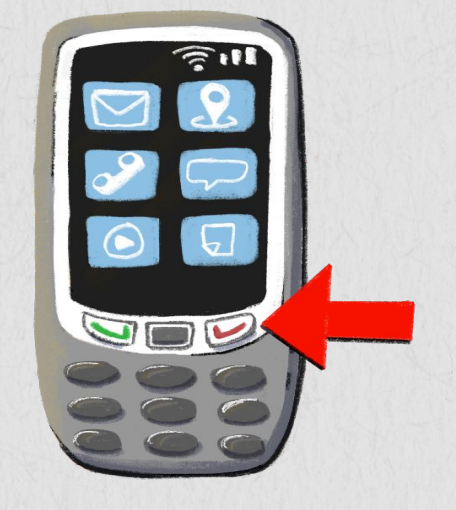

Sur un téléphone de base ou fonctionnel, il se peut que vous deviez appuyer sur un bouton rouge « raccrocher », puis sélectionner « éteindre » dans le menu.

# Rendre votre téléphone silencieux

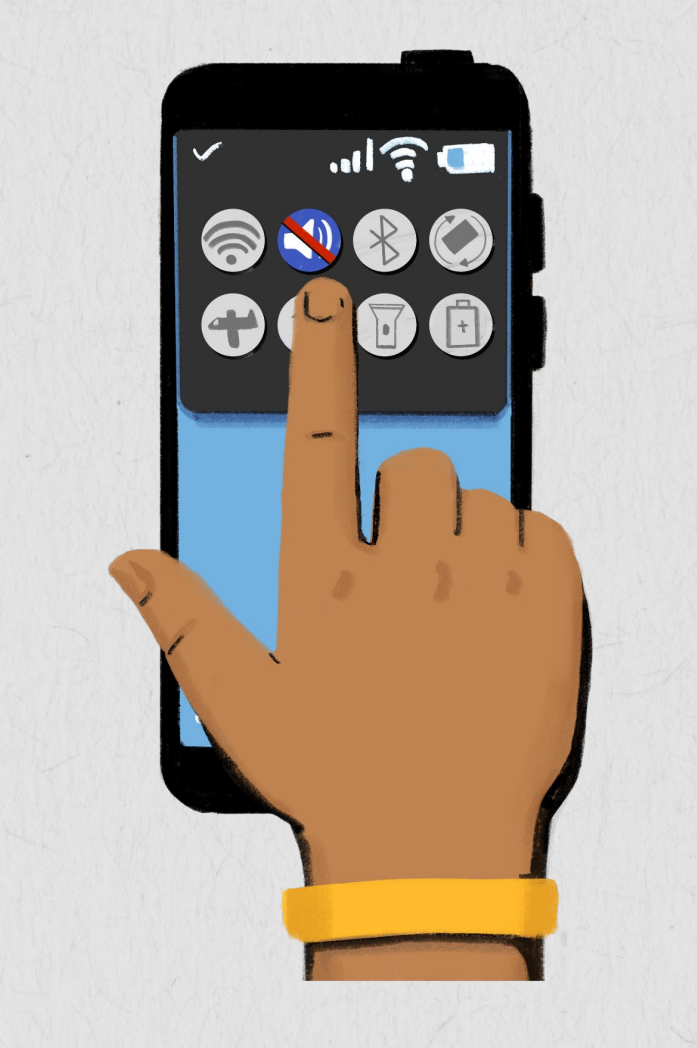

- 1. Trouvez l'icône de mise en silence à l'écran ou dans les paramètres de votre téléphone.
- 2. Tapez sur l'icône de mise en silence. Maintenant, votre téléphone est en mode silencieux.

3. Touchez le même bouton pour rétablir le son de votre téléphone.

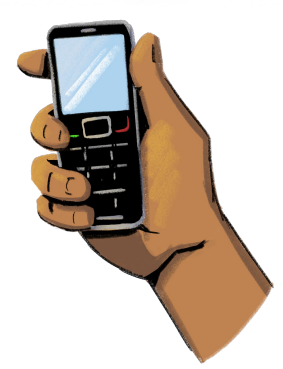

Avec un téléphone de base ou un téléphone fonctionnel, naviguez dans le menu pour choisir l'icône de mise en silence. Il vous sera demandé de modifier le volume de votre téléphone.

# Configuration du mot de passe du téléphone

**Un bon moyen de protéger votre téléphone est de définir un mot de passe. Avec un mot de passe de téléphone, les informations contenues dans votre téléphone seront protégées si quelqu'un le vole ou s'il se perd.**

Votre mot de passe doit être suffisamment simple pour que vous puissiez vous en souvenir, mais suffisamment fort pour que des inconnus ne puissent pas le deviner. Par exemple, « 1234 » est un mot de passe faible, et « As201!@ » est un mot de passe fort.

Pour définir un mot de passe sur votre smartphone, accédez à l'application Paramètres et cliquez sur « Mot de passe ». Il vous sera demandé de créer un mot de passe et de vérifier le mot de passe que vous avez choisi.

### **Entraînons-nous !**

**« ABCDE » est-il un bon mot de passe ? Pourquoi ou pourquoi pas ?**

**Que pensez-vous de « GTf519 » ?**

**Votre mot de passe doit-il être identique à votre date de naissance ? Pourquoi ou pourquoi pas ?**

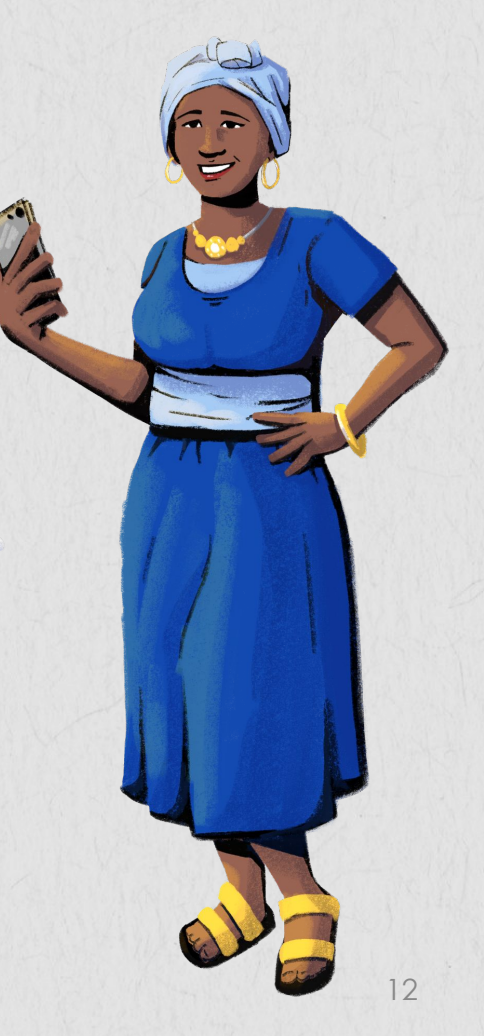

# Sauvegarder les contacts

**Étape 1 :** Utilisez le clavier du téléphone pour entrer un numéro et tapez sur « nouveau contact ».

**Étape 2 :** Dans l'écran « nouveau contact » qui s'ouvre, saisissez le nom du contact et ajoutez d'autres informations, comme une photo ou son adresse électronique.

**Étape 3 :** Les coordonnées sont désormais enregistrées dans le téléphone. Vous pouvez utiliser l'option « modifier » pour apporter des changements. Une autre méthode consiste à ajouter le nouveau contact directement à partir de l'application de carnet d'adresses installée sur votre téléphone.

**Étape 4 :** Vous pouvez également « bloquer » ou ignorer les personnes et les contacts que vous ne connaissez pas ou qui vous dérangent. Pour bloquer un contact existant, rendez-vous dans les paramètres de votre téléphone et trouvez « contacts bloqués ». Vous pouvez alors ajouter des contacts à votre liste de contacts bloqués. Vous pouvez également cliquer sur l'icône du téléphone, taper sur l'appelant que vous souhaitez bloquer et sélectionner « bloquer cet appelant ».

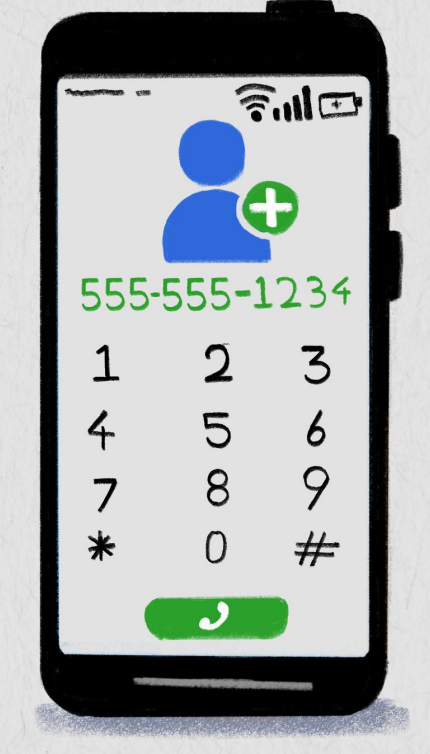

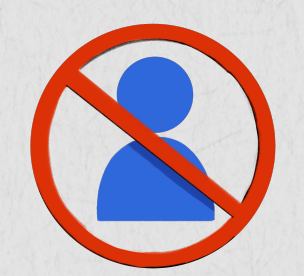

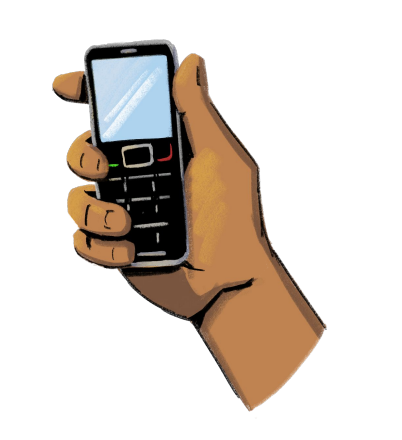

Avec un téléphone de base ou un téléphone fonctionnel, sélectionnez le carnet d'adresses pour ajouter un nouveau contact.

# Utiliser l'appareil photo

**Vous pouvez utiliser l'appareil photo pour prendre des photos et des vidéos !**

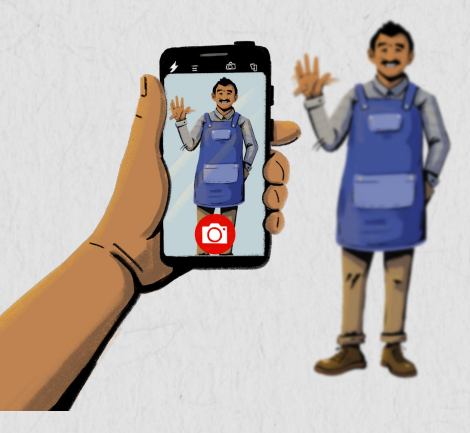

### **PRENDRE UNE PHOTO**

**Étape 1 :** Tapez sur l'icône de l'appareil photo. L'application appareil photo s'ouvre.

**Étape 2 :** Concentrez-vous sur une image que vous voulez photographier.

**Étape 3 :** Cliquez sur le bouton circulaire en bas de l'écran pour prendre la photo. Vous pouvez également ajouter un filtre à votre image une fois qu'elle est prise.

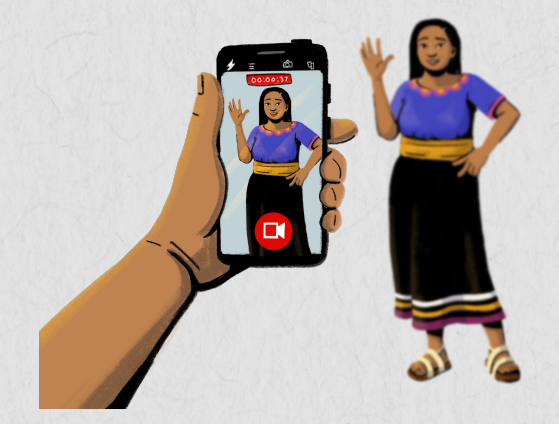

### **PRENDRE UNE VIDÉO**

**Étape 1 :** Tapez sur l'icône de l'appareil photo. L'application appareil photo s'ouvre.

**Étape 2 :** Tapez ou glissez sur l'option vidéo.

**Étape 3 :** Pour commencer à enregistrer la vidéo, appuyez sur le bouton circulaire. Une minuterie va démarrer.

14 **Étape 4 :** Tapez à nouveau sur le même bouton pour arrêter la vidéo.

# Données mobiles

**Lorsque vous accédez à l'internet ou à certaines applications, vous devez utiliser soit le Wi-Fi, soit les données mobiles.** 

Les données mobiles, comme les temps de connexion, coûtent de l'argent. Vous devez acheter des données mobiles auprès d'un agent du réseau mobile, d'un magasin qui vend des crédits téléphoniques, ou en utilisant votre compte d'argent mobile ou votre portefeuille mobile.

Certaines activités que vous faites sur internet, comme regarder des vidéos et télécharger de la musique, utilisent plus de données, ce qui vous coûtera plus cher.

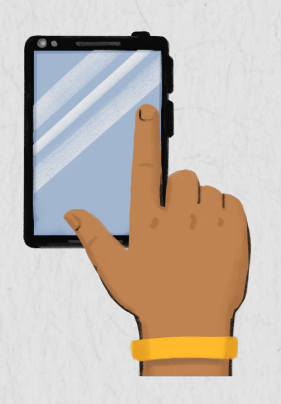

**Pour utiliser les données**, trouvez l'icône de données sur l'écran d'accueil de votre téléphone ou dans les paramètres de votre téléphone.

**Appuyez sur l'icône.** Il devient lumineux lorsqu'il est allumé.

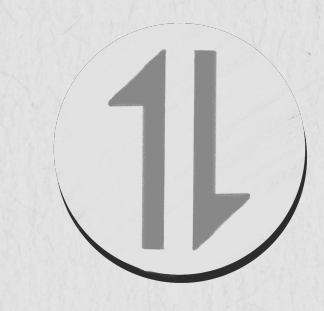

**Pour désactiver les données**, touchez la même icône. L'icône s'éteint lorsqu'il est désactivé.

### **OUTIL D'APPRENTISSAGE** Coûts des données mobiles avec Hey Sister

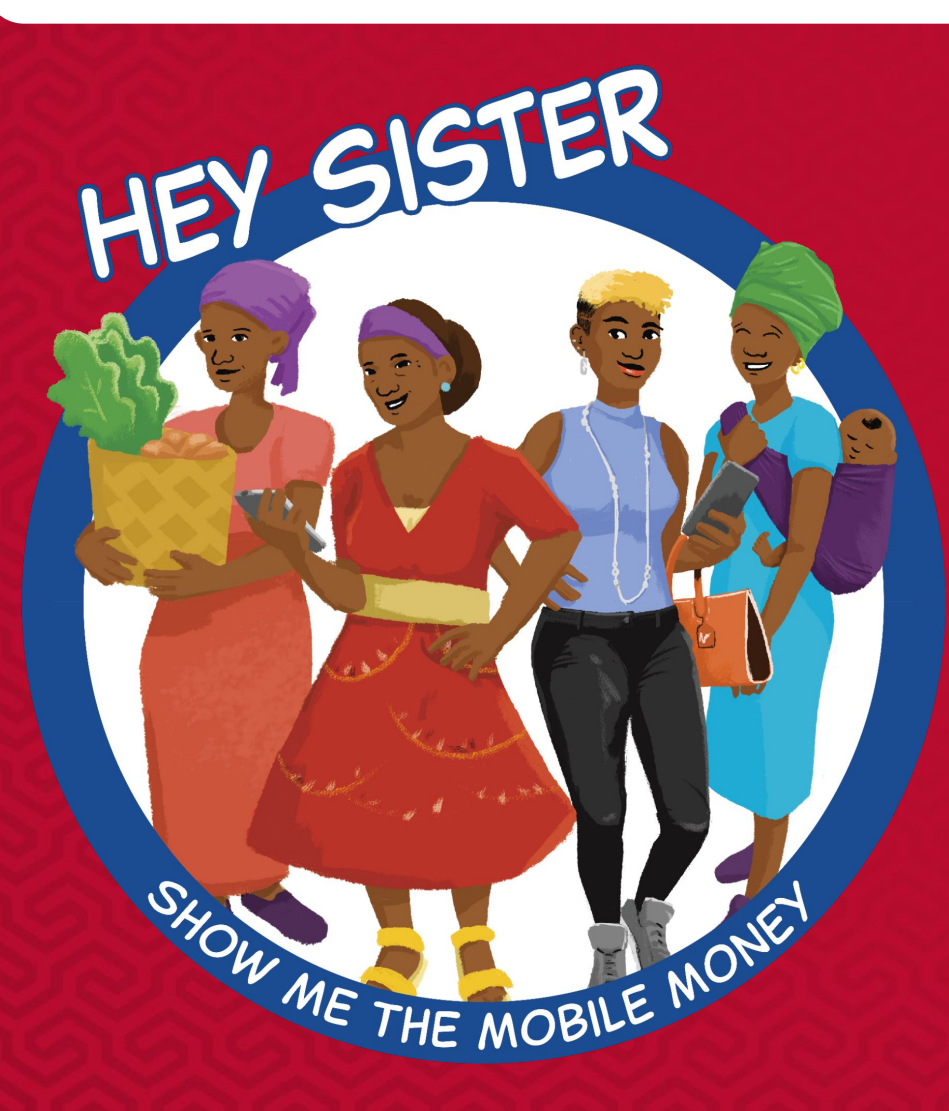

### **[Leçons Hey Sister](https://www.siaedge.com/lesson/french)**

**Leçon 21 :Comment calculer le coût des unités et de mégas ?**

# Connexion au réseau Wi-Fi

### **Le Wi-Fi est une technologie sans fil qui permet de connecter les téléphones, ordinateurs, tablettes et autres appareils à internet.**

Vous utilisez le Wi-Fi pour accéder à internet sur votre appareil, ainsi que pour télécharger et utiliser des applications. Lorsque vous êtes connecté au Wi-Fi, vous n'avez pas besoin d'utiliser vos données mobiles. Cela signifie que vous pouvez sauvegarder vos données en cas d'indisponibilité d'un réseau Wi-Fi.

Certains réseaux Wi-Fi peuvent être accessibles sans mot de passe, et d'autres peuvent être protégés par un mot de passe. En général, les réseaux Wi-Fi protégés par un mot de passe sont plus sûrs. Lorsque vous utilisez un réseau sans mot de passe, d'autres personnes peuvent voir ce que vous faites sur votre téléphone. Si vous ne voulez pas que votre activité soit visible, il est préférable de ne pas utiliser ce réseau.

Parfois, vous pouvez demander au propriétaire du réseau Wi-Fi de partager le mot de passe, mais d'autres fois, vous devez payer un droit d'accès à son réseau.

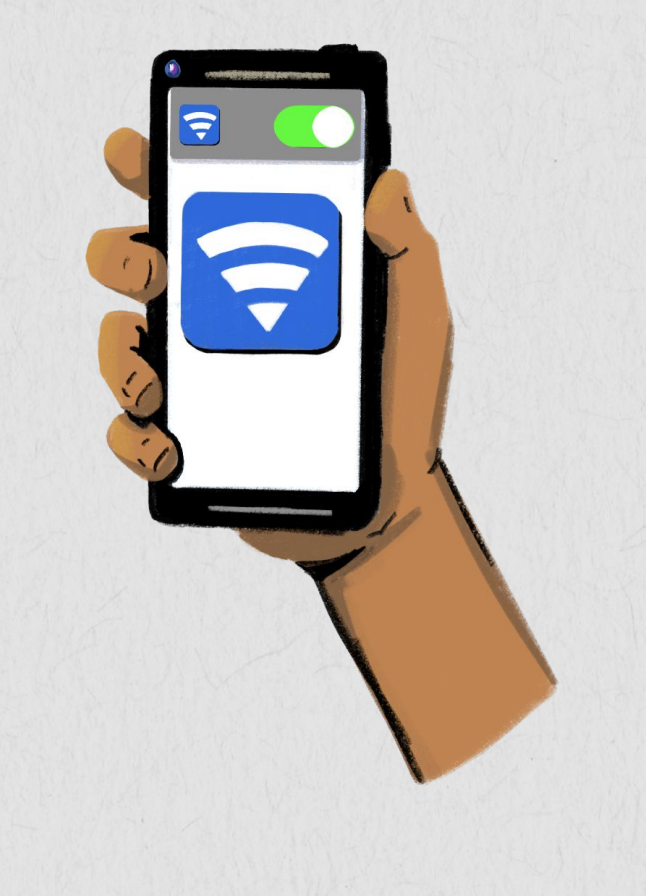

# Connexion au réseau Wi-Fi

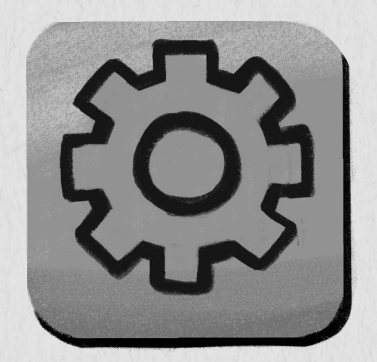

**ÉTAPE 1 :** Tapez sur l'icône des paramètres de votre téléphone.

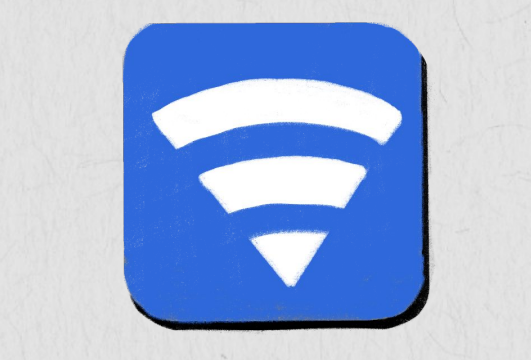

**ÉTAPE 2 :**  Tapez sur l'icône Wi-Fi. Une liste de réseaux Wi-Fi s'affiche.

Une icône de verrouillage à côté d'un nom de réseau signifie que le réseau est protégé par un mot de passe.

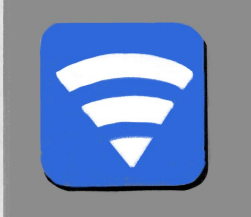

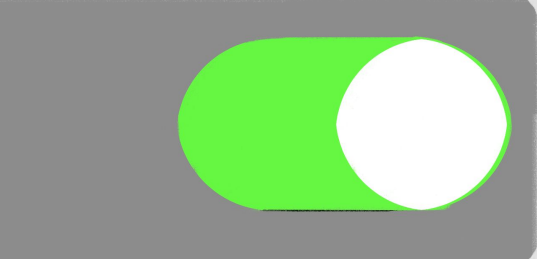

### **ÉTAPE 3 :**

Appuyez sur le nom du réseau et saisissez le mot de passe si nécessaire. Un symbole Wi-Fi devrait apparaître en haut de l'écran de votre téléphone, indiquant que vous êtes prêt à utiliser internet.

# Passer un coup de fil

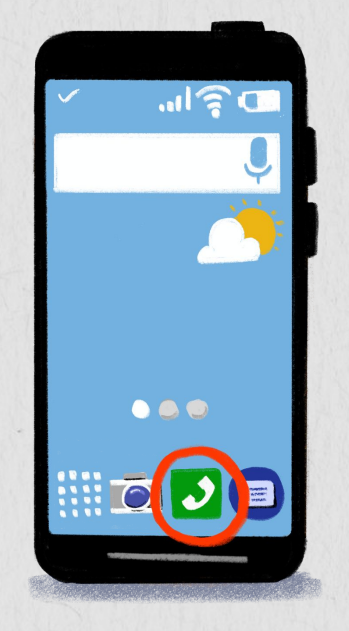

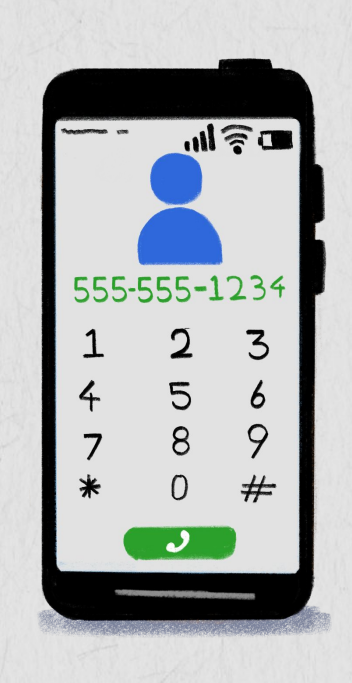

Vous pouvez passer des appels téléphoniques en appuyant sur l'icône du téléphone.

 Lorsque vous appuyez sur l'icône, un clavier permettant de composer le numéro s'ouvre.

Composez le numéro ou appuyez sur la touche « contacts » pour composer un numéro enregistré.

 $m \gtrsim 1$ 

 $\ast$ 

 $\sum_{i=1}^{n}$ 

Avec un téléphone de base ou fonctionnel, le processus pour passer un appel est similaire :

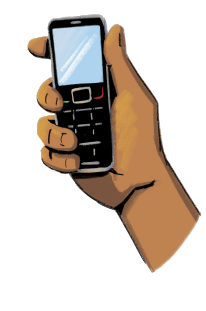

- Ouvrez votre téléphone et tapez le numéro à l'aide du clavier numérique.
- Vous pouvez également naviguer dans le répertoire « contacts » et sélectionner le contact que vous souhaitez appeler. Appuyez sur la touche verte pour composer le numéro.

# **Messagerie**

**Étape 1 :** Tapez sur l'icône de la messagerie.

**Étape 2 :** Un nouvel écran s'ouvre. Cliquez sur l'icône de nouveau message ou sélectionnez l'option « nouveau message ».

**Étape 3 :** Dans la fenêtre du nouveau message, saisissez le nom ou le numéro du contact auquel vous envoyez le message dans la « boîte d'adresse ».

**Étape 4 :** À l'aide du clavier tactile, saisissez le message. Cliquez sur envoyer.

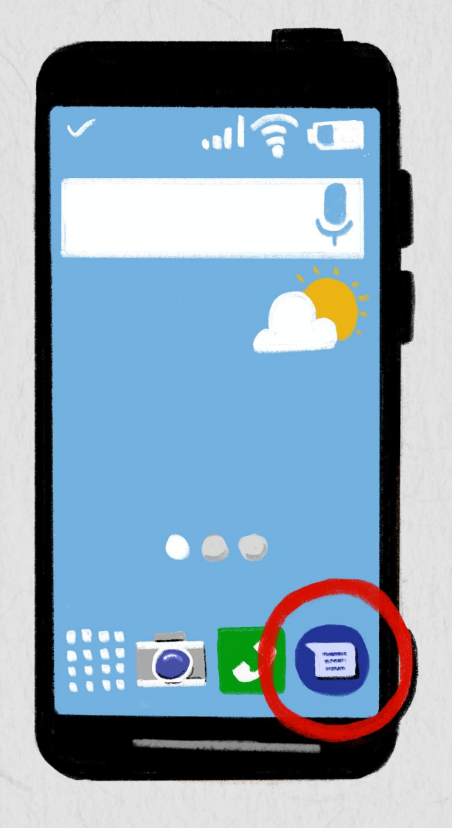

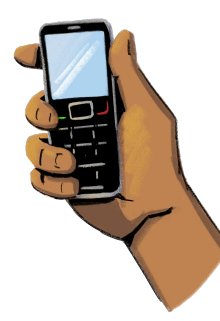

Si vous avez un téléphone de base ou un téléphone fonctionnel, vous devez taper votre clavier pour chaque lettre. Parfois, vous devez taper une touche plusieurs fois pour obtenir la lettre que vous voulez.

# Utilisation des boutiques d'applications

**Tous les smartphones seront dotés d'une boutique d'applications, où vous pourrez rechercher des applications et télécharger celles qui vous intéressent.**

Certaines applications sont gratuites, mais d'autres sont payantes. Parfois, vous devez payer une somme forfaitaire pour télécharger une application, tandis que d'autres peuvent avoir un coût mensuel comme un service d'abonnement. Certaines applications gratuites peuvent également vous donner la possibilité de débloquer des fonctionnalités plus avancées moyennant un certain prix.

Pour afficher les informations sur les prix, cliquez sur l'application qui vous intéresse. Vous pourrez alors voir si l'application est gratuite ou si elle est payante. Vous pourrez également lire les conditions générales de l'application, qui vous donnent des informations sur le traitement des paiements pour l'application, le comportement attendu des utilisateurs et la manière de contacter le service client.

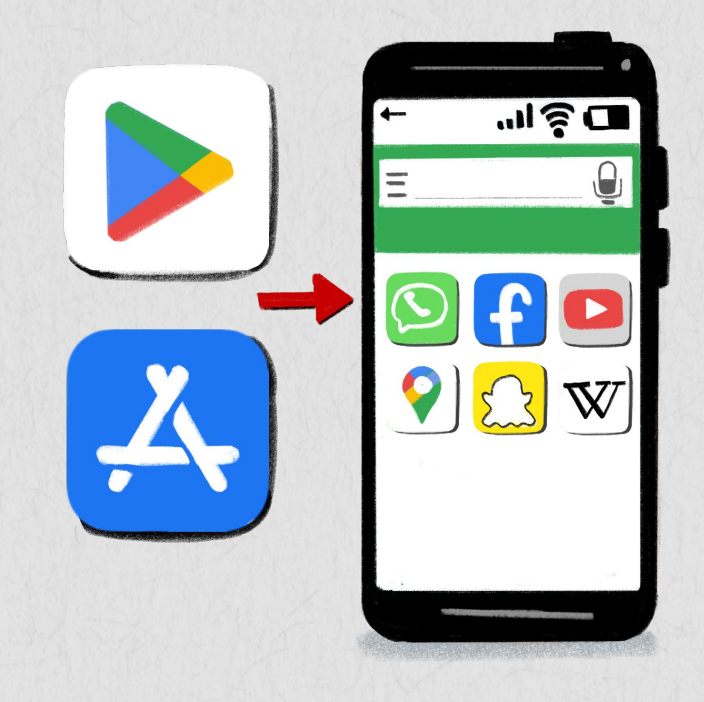

# Utiliser des boutiques d'applications

### **Étape 1 :**

Tapez sur l'icône du magasin d'applications pour ouvrir l'application.

### **Étape 2 :**

Dans le champ de recherche, tapez le nom de l'application que vous voulez télécharger. Une liste déroulante avec toutes les suggestions apparaîtra. Vous pouvez également rechercher des applications en fonction de leur catégorie, comme les finances, les voyages et les affaires.

# mi ë **a**

### **Étape 4 :**

Pour supprimer une application, maintenez la pression sur l'icône de l'application. Les applications vont se mettre à vaciller. Sélectionnez le bouton « moins » pour supprimer **Étape 3 :**  l'application.

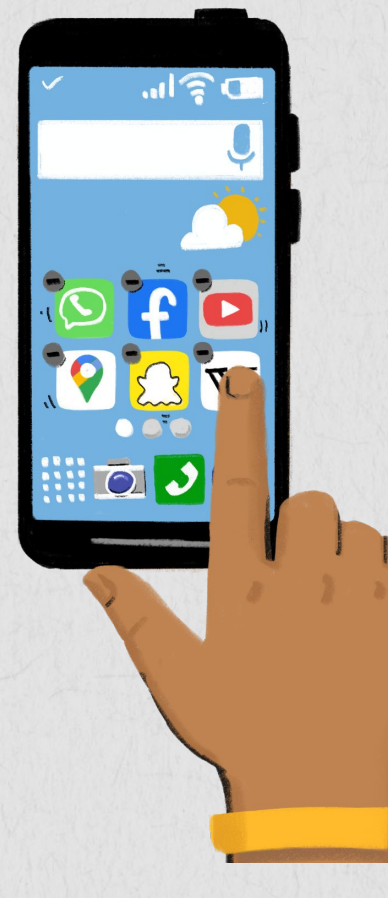

Après avoir appuyé sur l'icône de recherche, toutes les applications liées à l'application recherchée apparaîtront. Choisissez celui que vous voulez télécharger et appuyez dessus. Il sera téléchargé et apparaîtra sur votre écran d'accueil.

### **OUTIL D'APPRENTISSAGE** Découvrez les applications avec Hey Sister

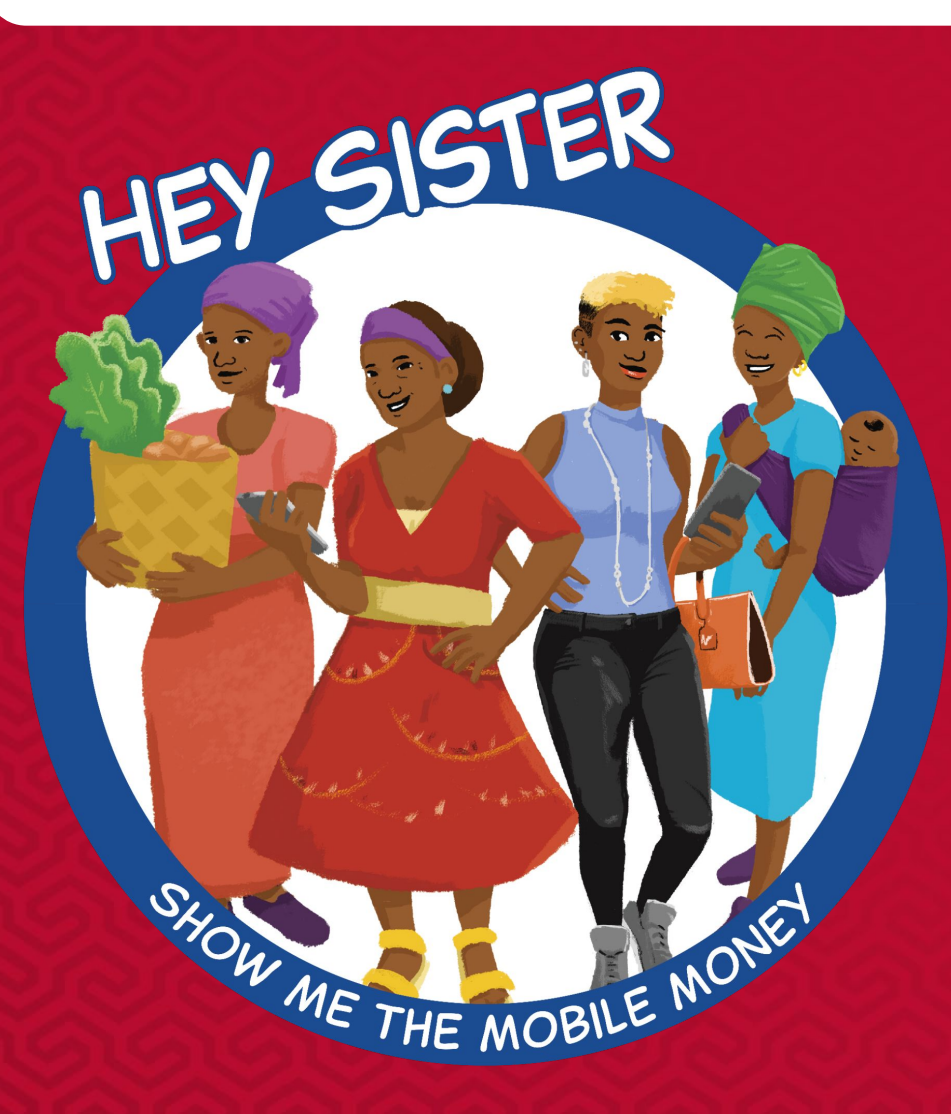

### **[Leçons Hey Sister](https://www.siaedge.com/lesson/french)**

**Leçon 22 : Comment utiliser les applications ?**

# Naviguer sur internet

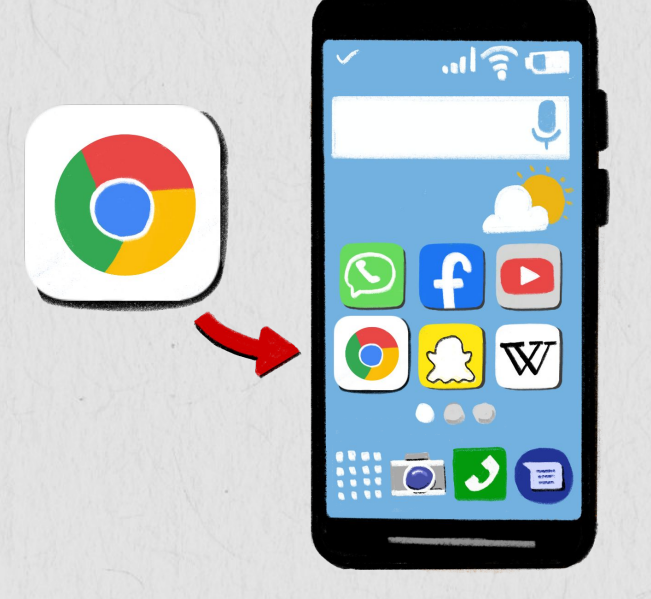

### **Étape 1 :**

Tapez sur l'icône du navigateur Web sur l'écran. Les navigateurs web vous permettent de rechercher des informations sur internet.

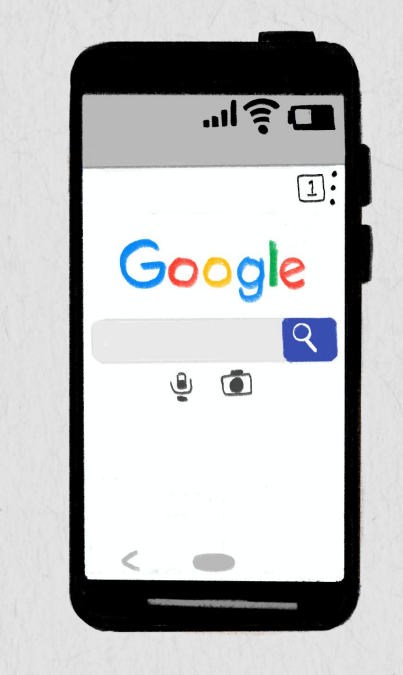

**Étape 2 :** 

Dans l'écran qui s'ouvre, tapez sur la barre de recherche pour rechercher le sujet ou saisissez une adresse web. Il existe de nombreux moteurs de recherche, tels que Google, Yahoo et Bing.

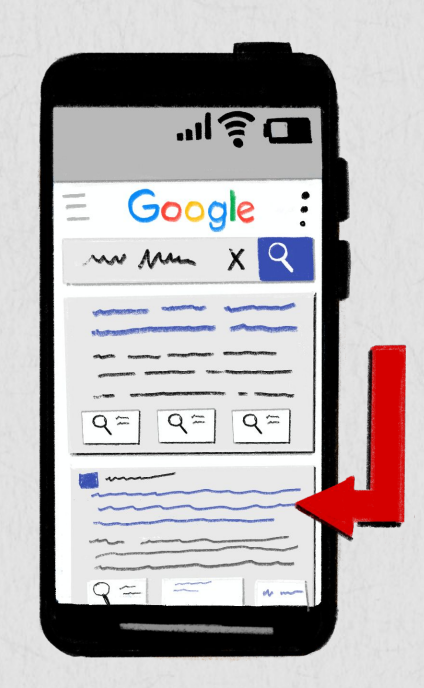

### **Étape 3 :**

24 Dans la barre de recherche, saisissez le sujet que vous souhaitez rechercher. Des suggestions de sujets liés au mot saisi apparaîtront. Cliquez sur « recherche ».

**Vous pouvez maintenant voir toutes les informations relatives au sujet ! Cliquez sur un lien surligné en bleu pour ouvrir la page.**

**Rappelez-vous !** Veillez à faire attention à ce que vous lisez ; tout ce que vous lisez sur internet n'est pas vrai.

# Regarder des vidéos

**Vous pouvez regarder des vidéos à partir de nombreuses applications sur votre téléphone, comme YouTube, Vimeo et Dailymotion.**

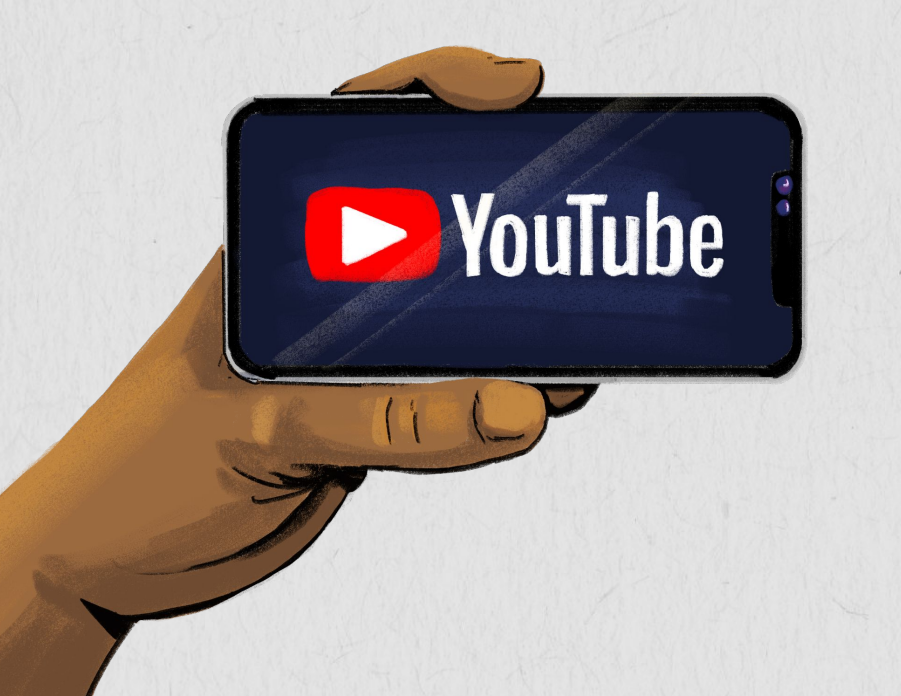

**Étape 1 :** Ouvrez l'application vidéo de votre choix.

**Étape 2 :** Allez dans le champ de recherche et tapez le nom de la vidéo ou le sujet souhaité.

**Étape 3 :** Sélectionnez la vidéo que vous voulez regarder. Vous pouvez modifier le volume, la vitesse et activer les sous-titres si disponibles.

Sur certaines plateformes, vous pouvez vous abonner à la chaîne du créateur en cliquant sur le bouton d'abonnement. De cette façon, vous serez averti lorsqu'ils publieront une nouvelle vidéo.

Si vous trouvez un contenu dangereux sur votre plateforme vidéo, vous pouvez le « signaler ». La plateforme examinera alors la vidéo et verra si elle doit être retirée ou si le créateur doit être retiré de la plateforme. Pour signaler une vidéo sur YouTube, cliquez sur l'icône des trois points dans le coin supérieur droit de la vidéo. Sélectionnez « rapport » ou l'icône du drapeau. Vous pouvez ensuite sélectionner le motif du signalement de la vidéo.

# Utilisez WhatsApp

**WhatsApp Messenger, ou simplement WhatsApp, est un service de messagerie et de voix sur IP (VoIP).** Il permet aux utilisateurs d'envoyer des messages texte et des messages vocaux, de passer des appels vocaux et vidéo, et de partager des images, des documents, des emplacements d'utilisateurs et d'autres contenus.

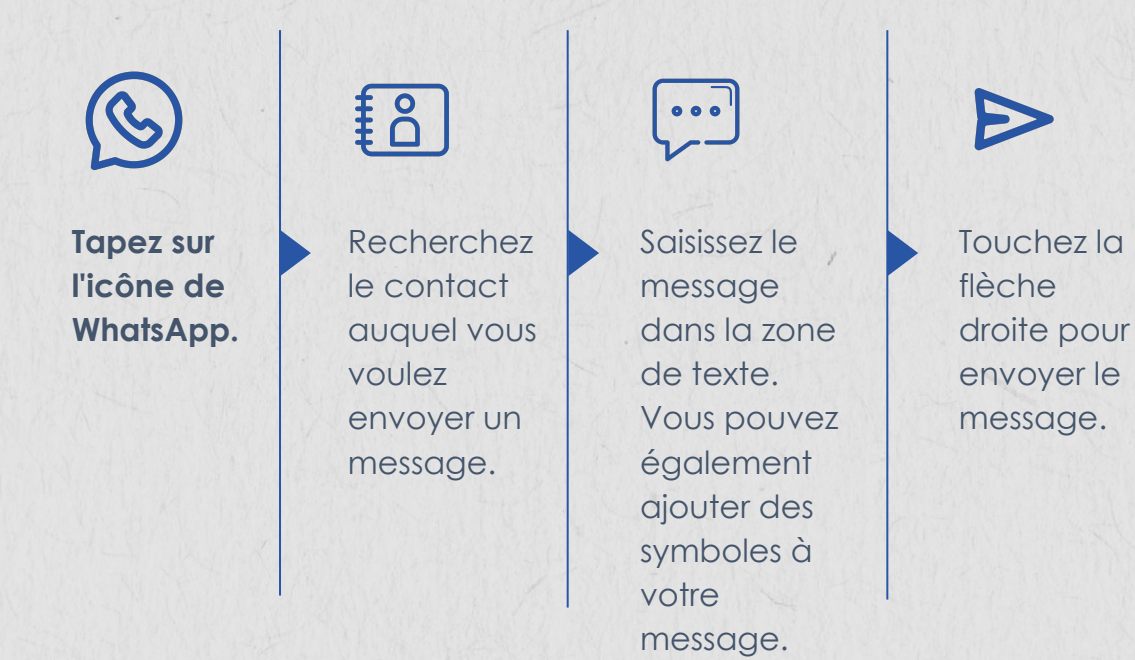

J.

Vous pouvez enregistrer un message audio en maintenant l'icône « micro ».

 $\left($ WhatsApp

Vous pouvez également prendre et envoyer des photos, des lieux et des documents en cliquant sur le signe « + »

**WhatsApp n'est pas réservé aux utilisateurs de smartphones. Si votre téléphone utilise le système d'exploitation KaiOS, vous pouvez profiter des avantages suivants cette application !** 

**Téléchargez l'application dans la boutique d'applications de votre téléphone et suivez les instructions pour vous inscrire à la plateforme.** 

# Comprendre les tics de WhatsApp

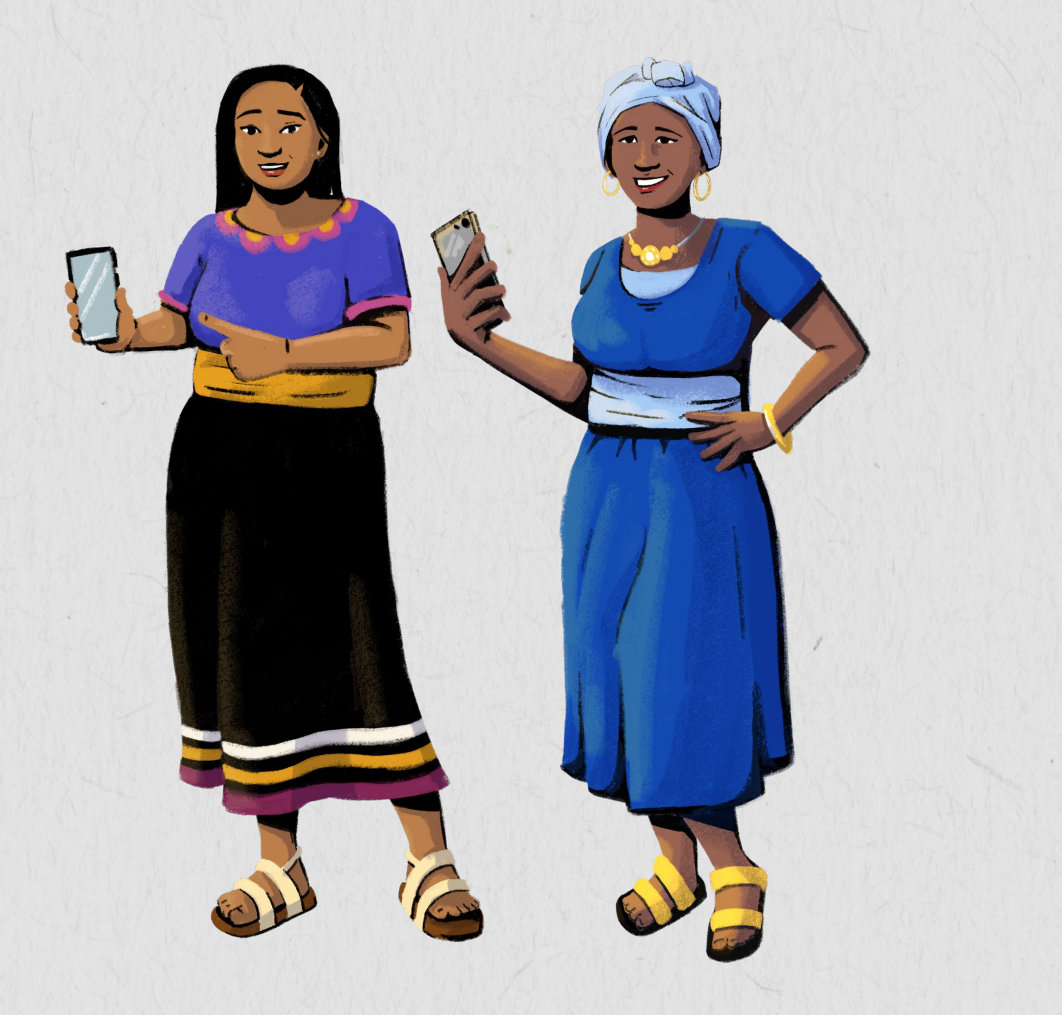

- Une seule coche grise signifie que le destinataire n'est pas en ligne.
- Les doubles coches grises signifient que le destinataire est en ligne et n'a pas encore vu vos messages.
- Les doubles coches bleues signifient que le destinataire a ouvert la discussion, mais qu'il n'a peut-être pas le temps ou l'intérêt de répondre au message tout de suite.

# Utiliser Facebook

**Facebook est une plateforme de réseau social qui vous met en relation avec des personnes du monde entier.**  Vous pouvez publier des mises à jour de statut, télécharger des vidéos et partager des photos sur Facebook. Vous pouvez également voir ce que font vos amis et votre famille, et même publier des publicités pour votre entreprise !

Il y a beaucoup d'informations sur Facebook. Veillez à faire attention à ce que vous lisez ou cliquez ; tout ce que vous lisez sur Facebook n'est pas vrai.

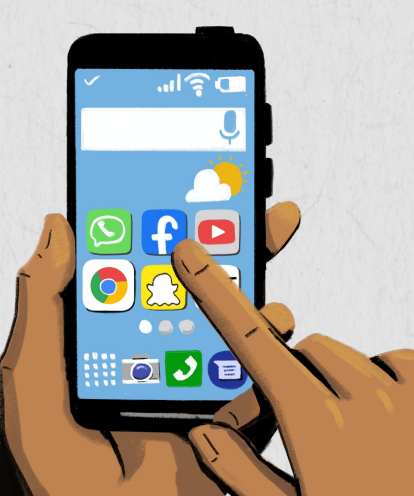

**Rappelez-vous ! Il existe d'innombrables applications et sites web auxquels vous pouvez accéder et que vous pouvez utiliser via internet. Facebook n'est qu'une de ces applications - les possibilités sont infinies !**

- Tapez sur l'icône Facebook
- Suivez les étapes pour créer un compte et personnaliser votre profil.
- Ajoutez vos amis, et « aimez » vos centres d'intérêt.
- Publiez des mises à jour de statut, téléchargez des photos et partagez des événements de votre vie.
- Vous pouvez modifier les paramètres de confidentialité de votre compte pour gérer les personnes qui voient votre activité. Vous pouvez rendre votre profil et vos messages privés, réservés à vos amis, ou les rendre publics.
- 28 Vous pouvez également signaler les pages ou bloquer les personnes qui publient des contenus préjudiciables sur Facebook. Pour signaler une page, cliquez sur l'icône à trois points, sélectionnez « Trouver de l'aide ou signaler une page » et choisissez la raison du signalement. Pour bloquer une personne, cliquez sur son profil, sélectionnez l'icône des trois points, puis choisissez « bloquer ».

# Utilisez des applications de navigation

### **Les applications de navigation vous donnent des indications.**

Vous pouvez également utiliser ces applications pour aider les clients à naviguer dans votre magasin. Il existe plusieurs types d'applications de navigation, telles que Google Maps, Apple Maps et Waze.

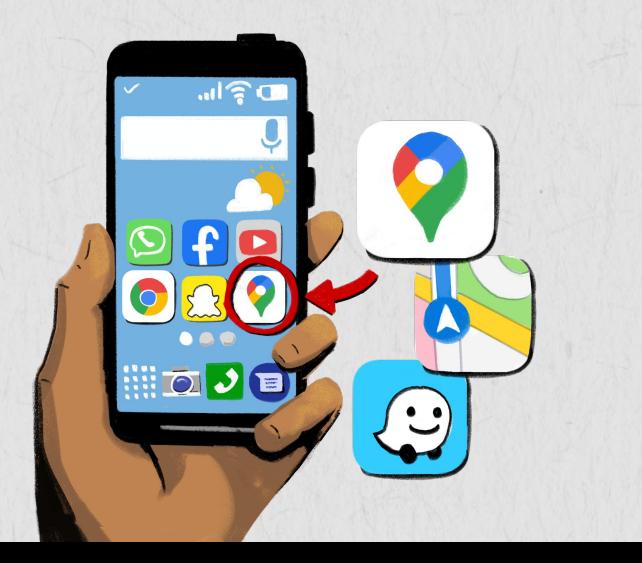

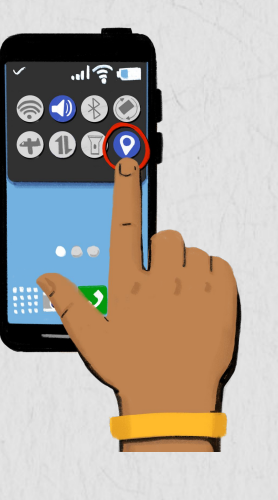

**Pour utiliser les applis de navigation**, vous devez activer le partage de la localisation avec l'application dans vos paramètres.

**Ensuite**, ouvrez votre application de navigation et cherchez pour un lieu d'intérêt en utilisant la barre de recherche.

**Appuyez sur « directions ».** Vous pouvez modifier les points de départ et de fin en haut de l'écran si vous le souhaitez.

**Choisissez l'une des options suivantes,** en fonction de votre application et de votre mode de transport préféré Méthode : Conduite, transport en commun, marche, promenades, cyclisme

29 *Facultatif :* pour ajouter des destinations supplémentaires le long de votre itinéraire, vous pouvez sélectionner « ajouter un arrêt ». Lorsque vous avez terminé, appuyez sur « terminé » ou « aller ».

### Utilisez des applications de navigation

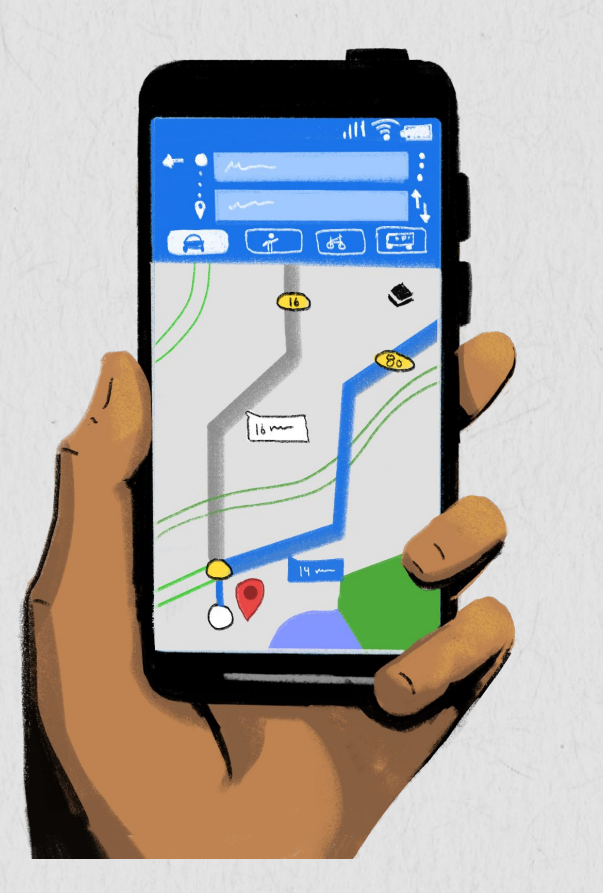

**Il se peut que plusieurs options d'itinéraire** vous soient proposées, avec des temps de parcours différents. Vous pouvez aussi parfois filtrer vos itinéraires pour éviter les péages ou les autoroutes.

**Pour démarrer la navigation**, appuyez sur « démarrer ». Si vous voyez « recherche GPS » ou si les instructions ne se chargent pas, votre téléphone essaie de capter un signal GPS. Cela peut se produire si vous vous trouvez dans ou près d'un tunnel, d'un parking ou d'un autre endroit où il n'y a pas de signal GPS.

**Pour arrêter ou annuler la navigation**, appuyez sur « fermer » ou « terminer l'itinéraire » en bas de l'écran.

**Vous pouvez également utiliser des applications de navigation pour envoyer l'emplacement de votre magasin à un client.** Saisissez l'adresse de votre magasin dans la barre de recherche et appuyez sur « partager ». Vous pouvez ensuite partager cette adresse avec vos clients par le biais d'applications de messagerie ou d'e-mails. Lorsqu'ils cliquent sur votre message, l'emplacement de votre magasin s'ouvre dans leur application de navigation.

# Caractéristiques d'accessibilité

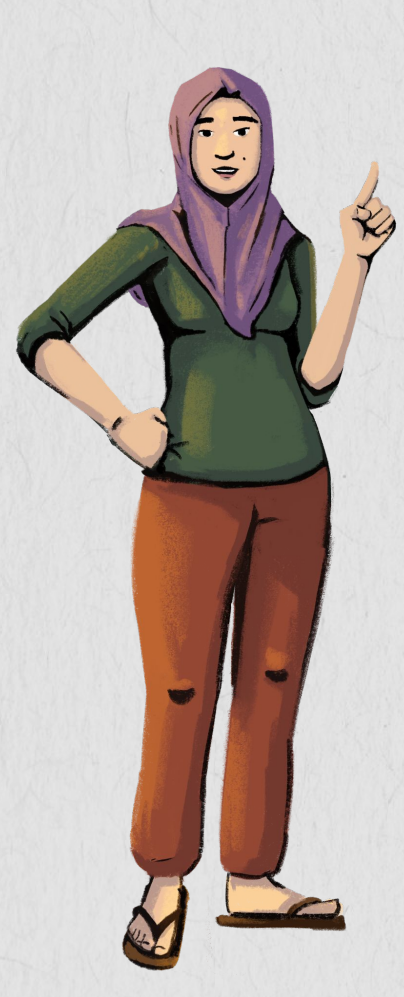

**Les smartphones sont dotés de nombreuses fonctions d'accessibilité qui facilitent l'utilisation de votre téléphone ! Vous pouvez les personnaliser pour répondre à vos besoins.**

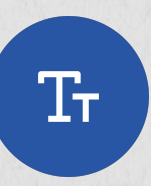

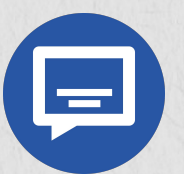

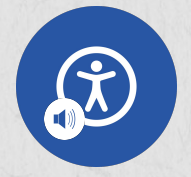

### **Modifier la taille et l'affichage du texte**

Dans les paramètres d'accessibilité de votre téléphone, vous pouvez faire apparaître le texte en gras sur votre écran, et vous pouvez même modifier la taille du texte pour qu'il soit plus grand ou plus petit. Vous pouvez également modifier le contraste des couleurs pour faciliter la lecture.

### **Configurer le sous-titrage**

Dans les paramètres d'accessibilité, vous pouvez également activer et personnaliser le sous-titrage codé et les sous-titres. Vous pouvez modifier la police, la taille et la couleur des sous-titres pour les rendre plus faciles à lire.

### **Activer la fonction VoiceOver**

VoiceOver, également connu sous le nom de TalkBack sur certains appareils, lit à voix haute le texte et les images sur votre écran. Vous pouvez activer cette fonction dans les paramètres d'accessibilité et personnaliser de nombreuses caractéristiques, telles que la vitesse de parole et la prononciation.

# Utiliser des assistants vocaux

Un assistant vocal est un appareil ou une application qui utilise la technologie pour répondre aux humains. Ces assistants vocaux peuvent vous aider à effectuer de nombreuses tâches sur votre téléphone, comme envoyer un message ou naviguer sur Internet. Il existe de nombreux assistants vocaux, tels que Google Assistant ou Siri d'Apple.

Pour activer l'assistant Google sur votre téléphone, vous pouvez dire « Hey Google » ou appuyer et maintenir le bouton d'accueil. Vous pouvez également télécharger l'application Google Assistant ou l'application Google pour activer l'assistant vocal. Si vous avez un iPhone, vous pouvez activer Siri dans les paramètres de votre téléphone. Une fois l'assistant vocal activé, vous pouvez l'utiliser pour diverses tâches, notamment :

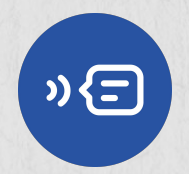

**Envoyer des messages.** Vous pouvez utiliser votre assistant vocal pour envoyer un message à l'un de vos contacts. Il suffit de dire « Hey Google » (ou le nom de votre assistant vocal), suivi d'une commande, comme « envoyer un texte à Imani ». Il vous sera demandé de transmettre votre message à l'assistant vocal, puis il sera envoyé !

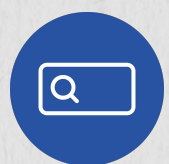

**Naviguer sur internet.** Vous pouvez également utiliser votre assistant vocal pour effectuer des recherches sur le web au lieu de saisir. Prononcez le nom de votre assistant vocal, suivi de la commande ou de la question que vous souhaitez rechercher. Vous pouvez également appuyer sur l'icône du microphone à côté de la barre de recherche sur certains navigateurs, puis prononcer votre requête.

# Dispositifs de sécurité

8

Partage de l'emplacement. Si vous voyagez et que vous voulez que quelqu'un sache où vous êtes, vous pouvez activer le « partage de localisation » sur votre téléphone. Sur certains téléphones, il existe une application « Trouver mes amis » qui vous permet de partager votre position avec les contacts de votre choix. Vous pouvez également partager votre position avec vos amis via votre compte Google sur Google Maps. Rendez-vous sur l'application Google Maps, cliquez sur votre profil dans l'angle supérieur droit, puis sur « partage de localisation ».

N'oubliez pas de ne partager votre position qu'avec des personnes de confiance, ou seulement lorsque vous voulez que les gens sachent où vous êtes. Vous pouvez désactiver le partage de la localisation pour certaines applications dans « services de localisation » dans les paramètres de votre téléphone.

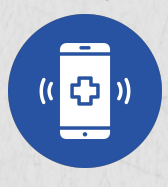

**Appels d'urgence.** Si vous avez besoin de passer un appel en cas d'urgence, il vous suffit de faire glisser votre écran de verrouillage vers le haut et d'appuyer sur le bouton « appel d'urgence ». Le clavier vous permet de saisir le numéro souhaité.

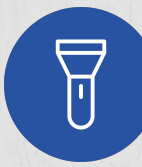

 **Lampe de poche.** La plupart des smartphones sont également équipés d'une lampe de poche intégrée ! Pour accéder à la lampe de poche, balayez vers le bas sur votre écran d'accueil et appuyez sur l'icône de la lampe de poche. Appuyez à nouveau sur l'icône pour éteindre la lampe de poche.

**Nos smartphones sont dotés de nombreuses fonctions qui peuvent nous aider à nous maintenir en sécurité !**

# **OUTIL D'APPRENTISSAGE** Ressources supplémentaires en matière de compétences numériques

**GSMA:** [Outil de formation à](https://www.gsma.com/mobilefordevelopment/wp-content/uploads/2021/06/GSMA-Mobile-Internet-Skills-Training-Toolkit-2020-French.pdf) [l'internet mobile](https://www.gsma.com/mobilefordevelopment/wp-content/uploads/2021/06/GSMA-Mobile-Internet-Skills-Training-Toolkit-2020-French.pdf)

**GSMA:** [Vidéos de formation aux](https://www.youtube.com/user/MobileforDevelopment/playlists) [compétences liées à l'internet](https://www.youtube.com/user/MobileforDevelopment/playlists) [mobile](https://www.youtube.com/user/MobileforDevelopment/playlists)

**GSMA:** [Kit pour les compétences](https://www.gsma.com/mobilefordevelopment/wp-content/uploads/2015/03/GSMA_mWomen_MobileSkillsToolkit1.pdf) [mobiles](https://www.gsma.com/mobilefordevelopment/wp-content/uploads/2015/03/GSMA_mWomen_MobileSkillsToolkit1.pdf)

**Mozilla Foundation: [Observatoire](https://mozillafoundation.github.io/digital-skills-observatory/)** [des compétences numériques](https://mozillafoundation.github.io/digital-skills-observatory/)

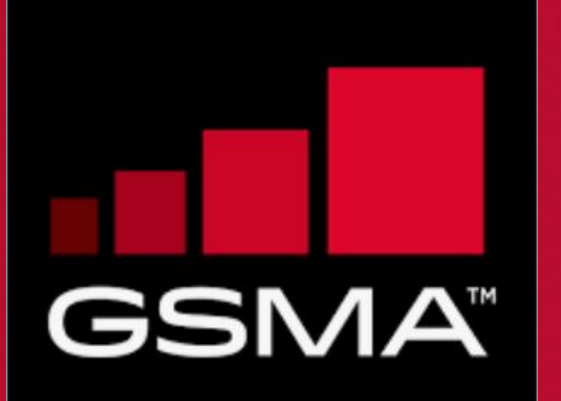

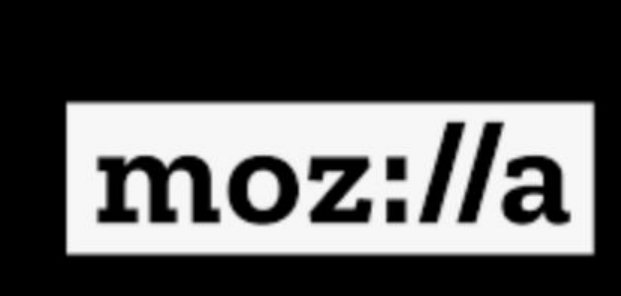

# Récapitulons !

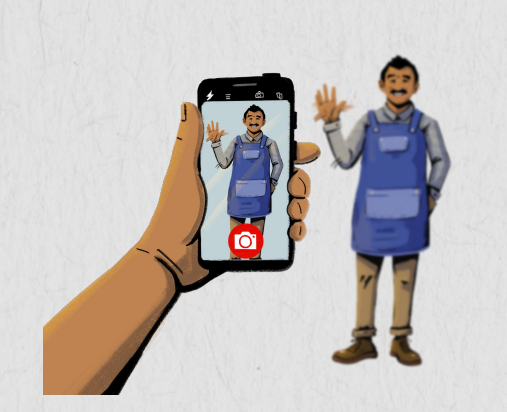

**Prenez une photo avec votre téléphone.**

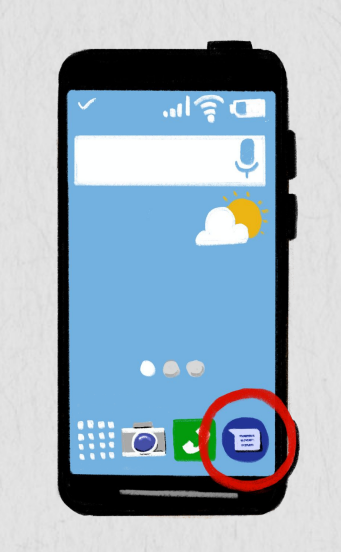

**Ouvrez votre application de messagerie et envoyez un message à votre ami.**

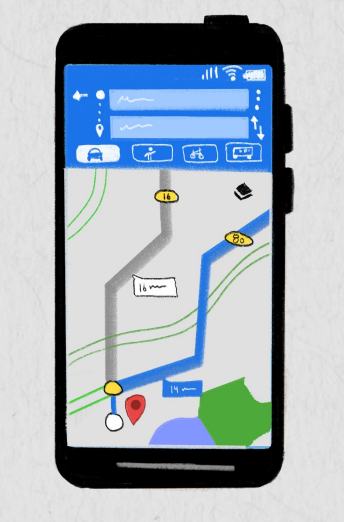

**Ouvrez votre application de navigation et cherchez comment vous rendre du centre de formation au magasin le plus proche.**

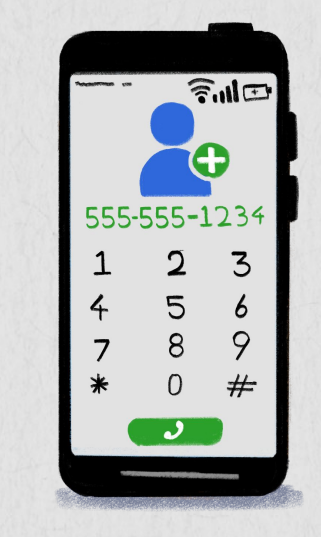

**Enregistrez les coordonnées d'un collègue de formation dans votre carnet d'adresses.**

# Devinons le bon logo !

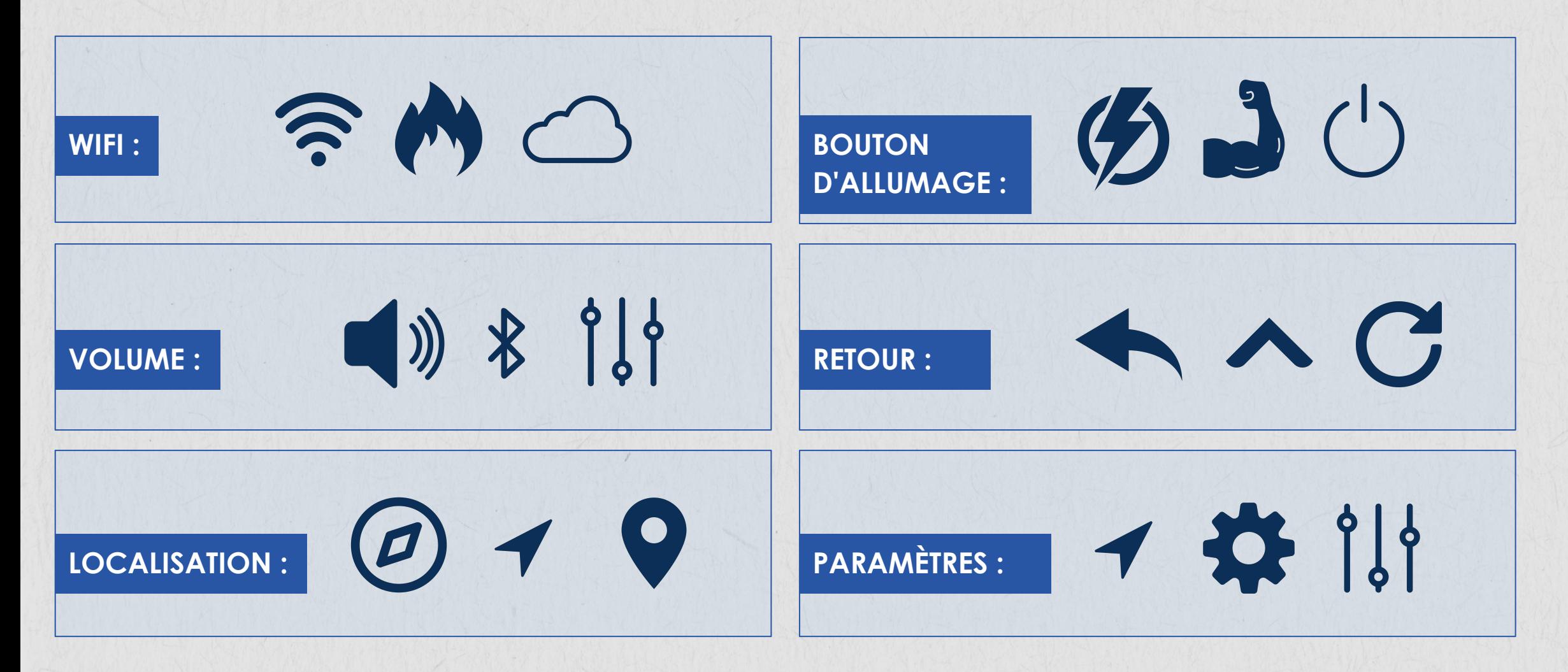

# <span id="page-36-0"></span>**PARTIE 3 : LES MOYENS DE PROTÉGER VOS DONNÉES ET INFORMATIONS EN LIGNE**

### **Objectifs :**

- 1. Identifier les différents types de fraudes et de risques en ligne.
- 2. Découvrir des conseils pour protéger vos données et informations personnelles.

**Vous devez apprendre à vous protéger lorsque vous utilisez votre téléphone !**

# Risques pour les femmes et les filles

**Tout le monde n'utilise pas le téléphone à bon escient.** Certaines personnes peuvent cibler des femmes et des filles par téléphone ou en ligne pour leur faire du mal ou nuire à leur réputation. On appelle cela la cyber-violence, car elle se produit en ligne ou par téléphone. Il est important d'apprendre à se protéger de la cyber-violence.

La cyber-violence est une menace croissante pour les femmes et les filles qui utilisent internet. Si vous êtes victime de cyber-violence, bloquez les utilisateurs et signalez-les pour harcèlement à votre opérateur téléphonique ou au centre d'assistance clientèle de l'application.

Les arnaqueurs peuvent également cibler les femmes et les jeunes filles pour tenter de subtiliser leurs informations personnelles ou les amener à envoyer de l'argent depuis leur portefeuille mobile. Il est très important de ne pas partager vos informations personnelles, comme votre adresse ou vos coordonnées bancaires, avec quiconque sur Internet. Vous trouverez d'autres conseils et astuces sur les diapositives suivantes.

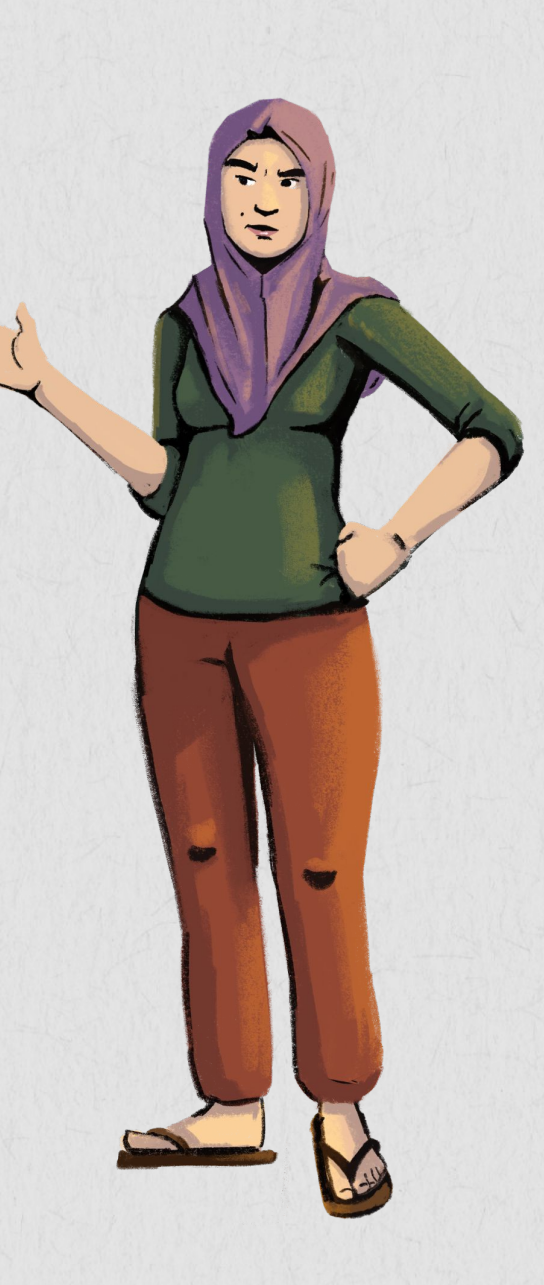

# Conseils et astuces pour la sécurité en ligne

Voici quelques conseils pour vous assurer que vos informations personnelles sont protégées :

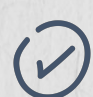

### **Utilisez des mots de passe uniques pour vos appareils et ne les partagez avec personne :**

Veillez à utiliser un mot de passe pour maintenir la protection de vos applications, comptes, ordinateurs et informations personnelles. Ne partagez pas vos mots de passe. Changez régulièrement vos mots de passe pour une meilleure protection, et utilisez une combinaison de lettres, de chiffres et de caractères spéciaux.

### **Utilisez le Wi-Fi gratuit avec précaution :**

Ne vous connectez pas à votre compte bancaire et ne saisissez pas de numéro de carte de crédit lorsque vous utilisez un réseau Wi-Fi public. Conservez les transactions pour les utiliser lorsque vous êtes sur un réseau sécurisé. Si vous devez vous connecter ou effectuer des transactions en ligne lorsque vous utilisez un réseau Wi-Fi public, essayez d'utiliser un VPN (réseau privé virtuel), qui crypte votre activité afin que les autres utilisateurs du même réseau ne puissent pas voir ce que vous faites.

### **Vérifiez que le site est sécurisé :**

Avant de saisir des informations personnelles sur un site web, regardez la barre supérieure de votre navigateur. Si le symbole du cadenas est présent et que l'URL commence par « https », cela signifie que le site est sécurisé. site est digne de confiance, comme la présence d'une politique de confidentialité, d'informations de contact ou d'un sceau « vérification sécurisée ».

### **Faites attention aux liens et aux pièces jointes :**

39 Ne cliquez pas sur les liens et n'ouvrez pas les pièces jointes si vous n'êtes pas sûr de l'identité de la personne qui vous les envoie. Ils peuvent contenir des logiciels malveillants ou constituer des tentatives de vol de vos informations personnelles. S'il y a des mots mal orthographiés, une mauvaise grammaire, beaucoup de texte et de chiffres, il s'agit probablement d'une arnaque.

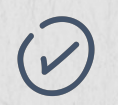

### **Obtenez vos informations de sources fiables :**

Lorsque vous surfez sur le web et lisez les informations, vérifiez qu'elles proviennent d'une source fiable. Si vous n'êtes pas sûr de la source, voyez si vous pouvez trouver les références des auteurs. Évitez de partager des informations personnelles ou de cliquer sur des liens sur des sites d'information qui pourraient ne pas être dignes de confiance.

### **Téléchargez des applications fiables :**

Assurez-vous de télécharger des applications fiables. Ne téléchargez pas une application sans vous renseigner au préalable. Les applications disposent souvent d'avis de clients dans la boutique d'applications, ce qui vous permet de savoir si les utilisateurs apprécient l'application ou s'ils ont des plaintes.

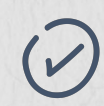

### **Bloquez et signalez :**

Sur des sites comme Facebook et YouTube, vous pouvez bloquer des personnes ou signaler des contenus dangereux ou inappropriés. Sur ces sites, recherchez l'icône du drapeau. Choisissez « bloquer » ou « signaler ». Cette action demande à la plateforme de revoir la personne ou la page.

### **Ne donnez pas vos informations personnelles :**

Sachez qui vous demande ! Les banques n'envoient pas d'e-mails ou de SMS demandant des informations personnelles, telles que des numéros de compte. Ne communiquez jamais d'informations personnelles, en particulier vos données fiscales, vos numéros de compte ou vos informations de connexion par courrier électronique ou par SMS.

### **Contactez le service client en cas de fraude :**

Si vos informations personnelles ont été divulguées, contactez les canaux appropriés. Par exemple, vous pouvez contacter votre banque ou votre fournisseur de portefeuille mobile si votre compte a été piraté. Veillez également à changer vos mots de passe immédiatement.

### **OUTIL D'APPRENTISSAGE** Pratiquez la cyberhygiène avec Hey Sister

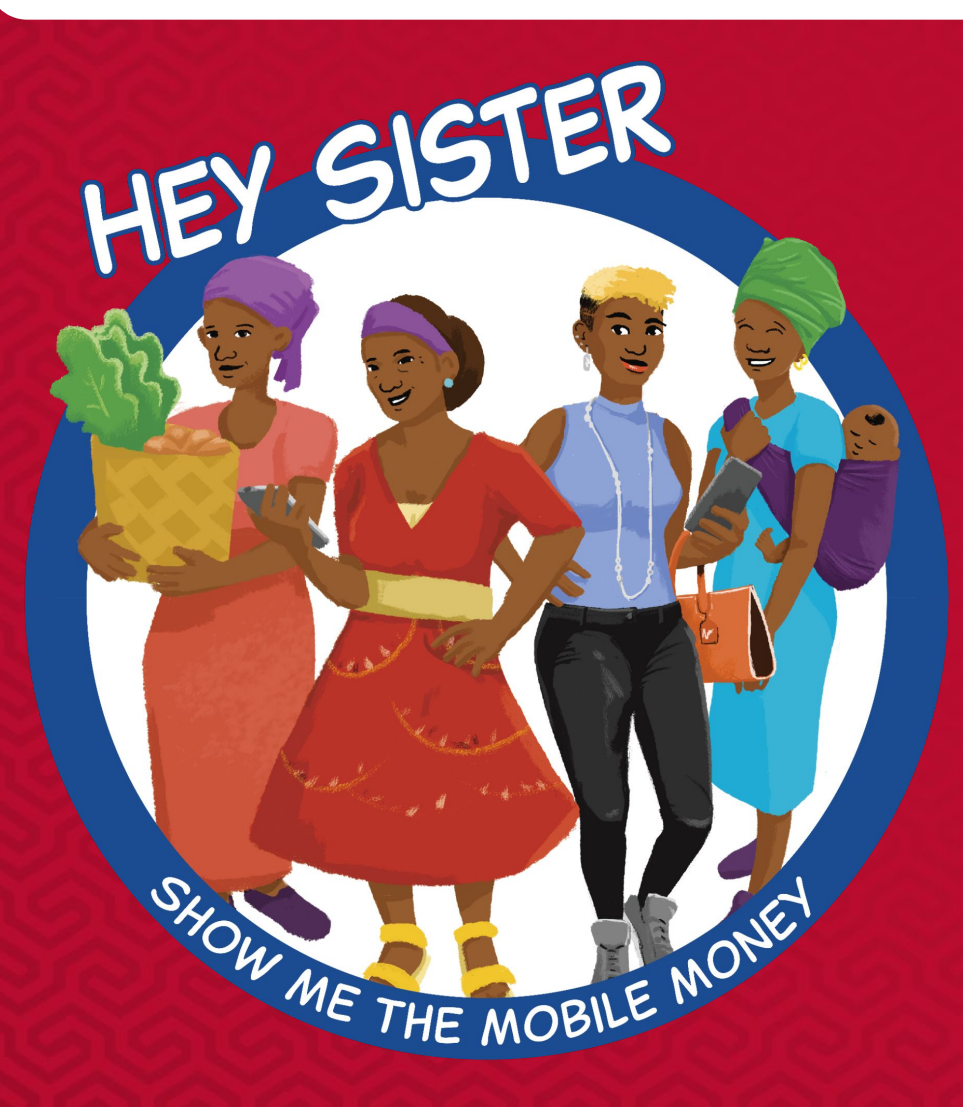

### **[Leçons Hey Sister](https://www.siaedge.com/lesson/french)**

**Leçon 19 : Comment mes informations personnelles peuvent-elles être utilisées ?**

**Leçon 9 : Comment puis-je savoir quelles nouvelles sont vraies ?**

**Leçon 10 : Comment me protéger des escroqueries ?**

**Leçon 20 : Comment éviter les différentes formes d'escroquerie ?**

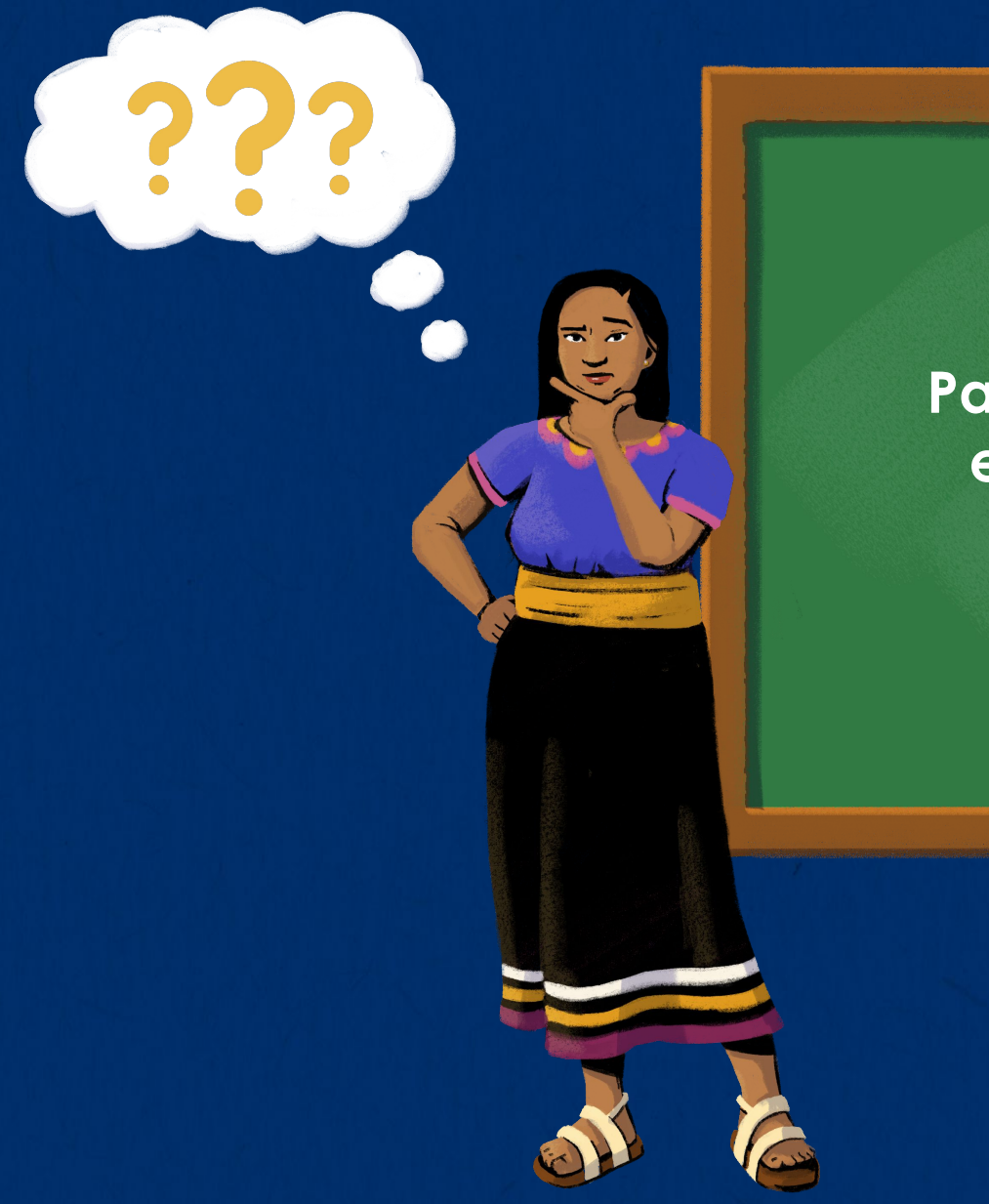

# **Partagez vos doutes et vos questions !**

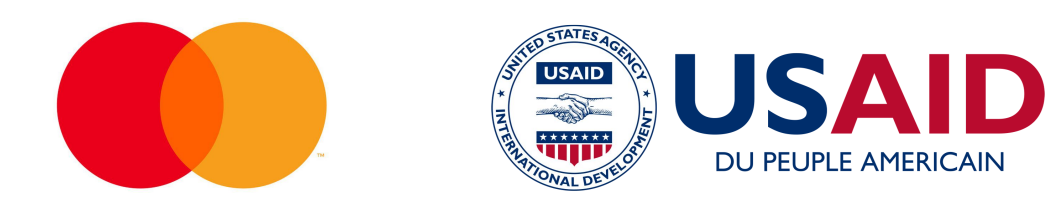

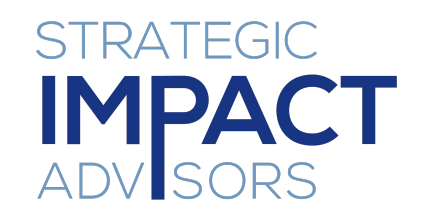

### **[www.siaedge.com](http://www.siaedge.com)**

Ligne deux Ligne trois

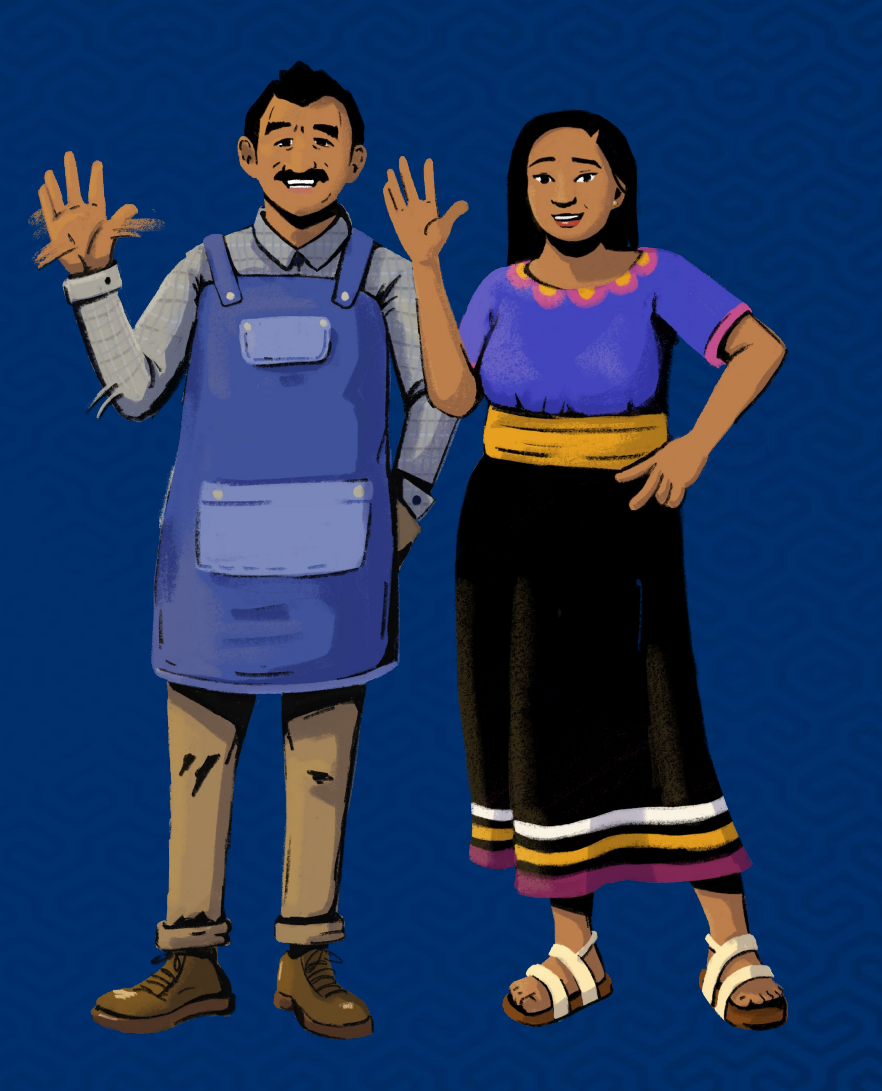